# **Open Enrollment Instructions**

**1** Navigate to FCConnect **https://fa-etrt-saasfaprod1.fa.ocs.oraclecloud.com/fscm UI/faces/FuseWelcome?fnd=%3B%3B%3B%3Bfalse%3B256%3B%3B%3B&\\_afrL oop=45875915019374869&\\_afrWindowMode=0&\\_afrWindowId=r6sk9ut51&\\_a df.ctrl-state=14zbc6ibhv\_1&\\_afrFS=16&\\_afrMT=screen&\\_afrMFW=1204&\\_afr MFH=528&\\_afrMFDW=1466&\\_afrMFDH=825&\\_afrMFC=8&\\_afrMFCI=0&\\_afrM FM=0&\\_afrMFR=125&\\_afrMFG=0&\\_afrMFS=0&\\_afrMFO=0**

#### **2** Click "ME"

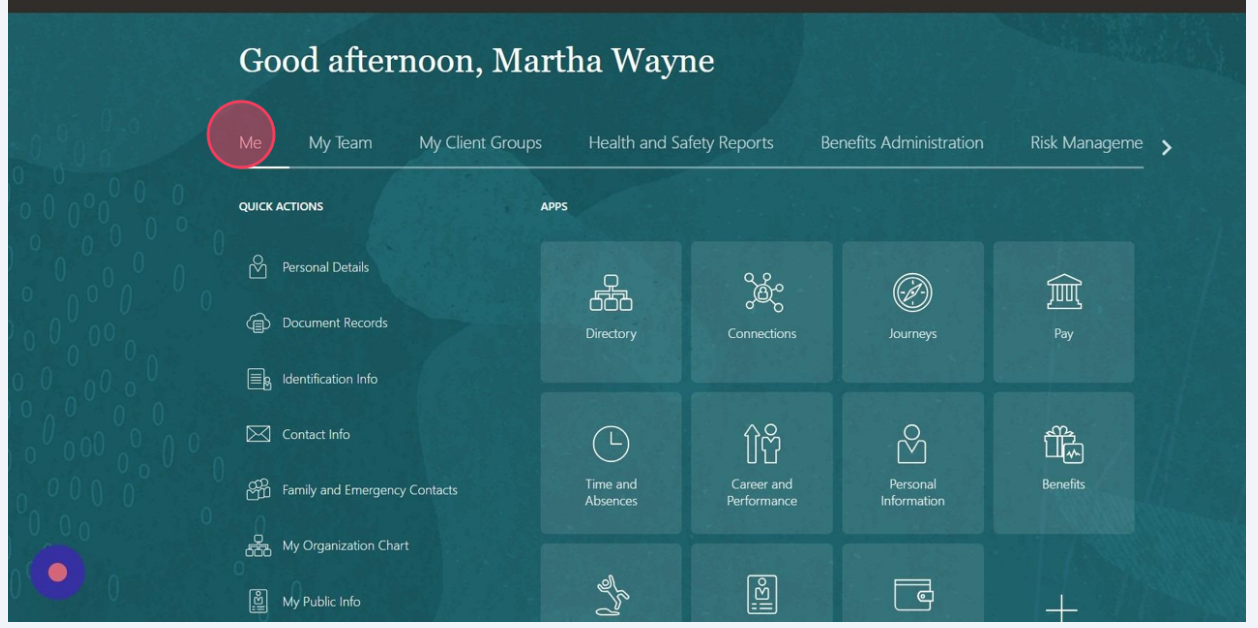

#### Click Benefits

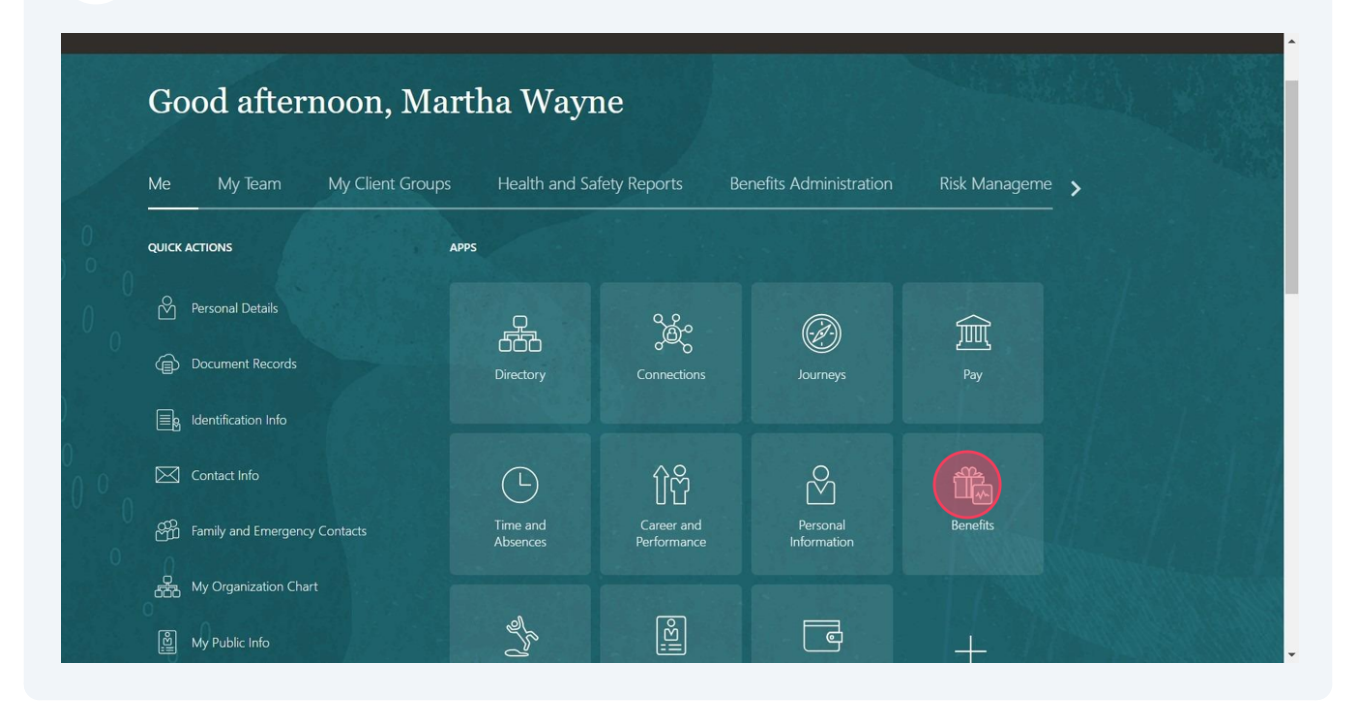

### Click "Make Changes"

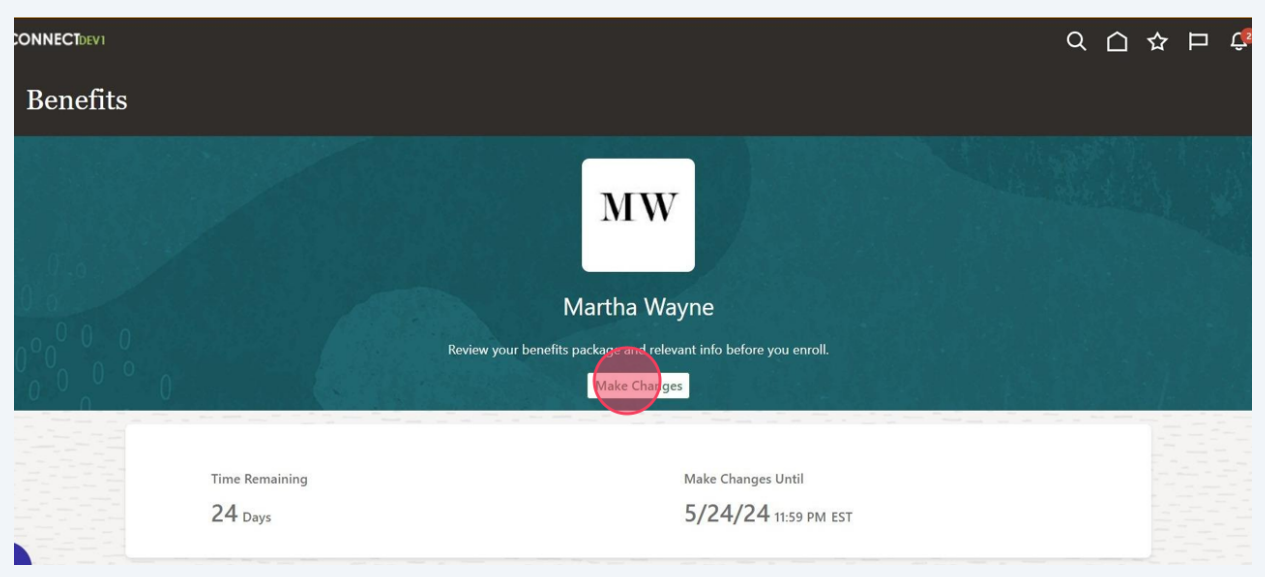

Click "Add" if you need to add a dependent or beneficiary

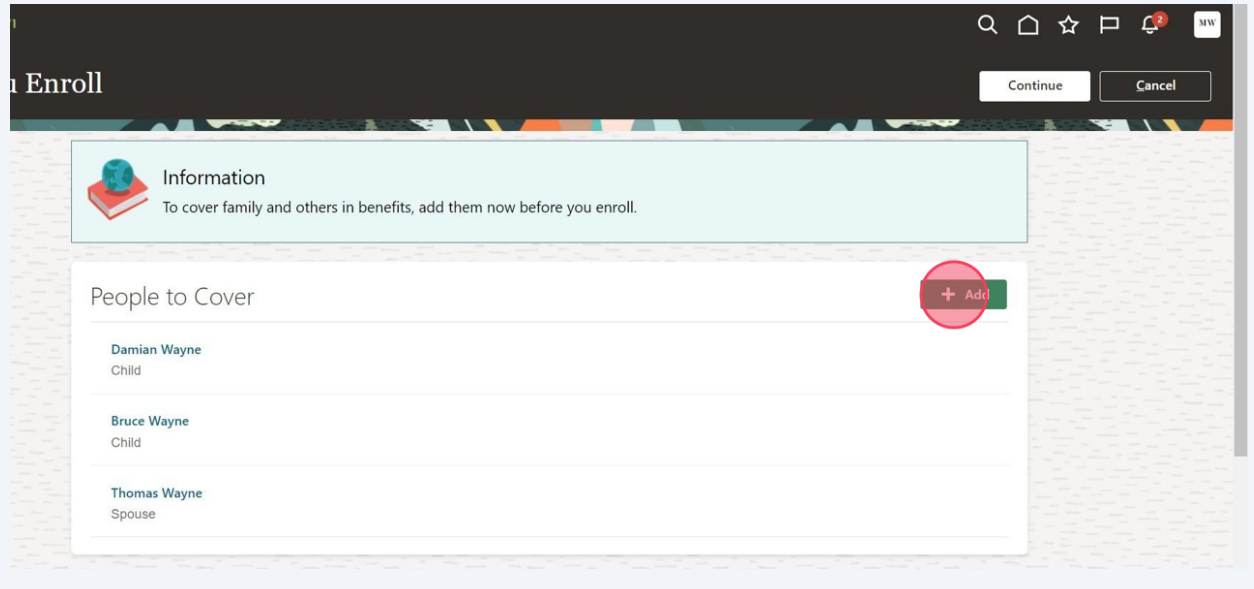

## Click the "Last Name" field and type Last Name

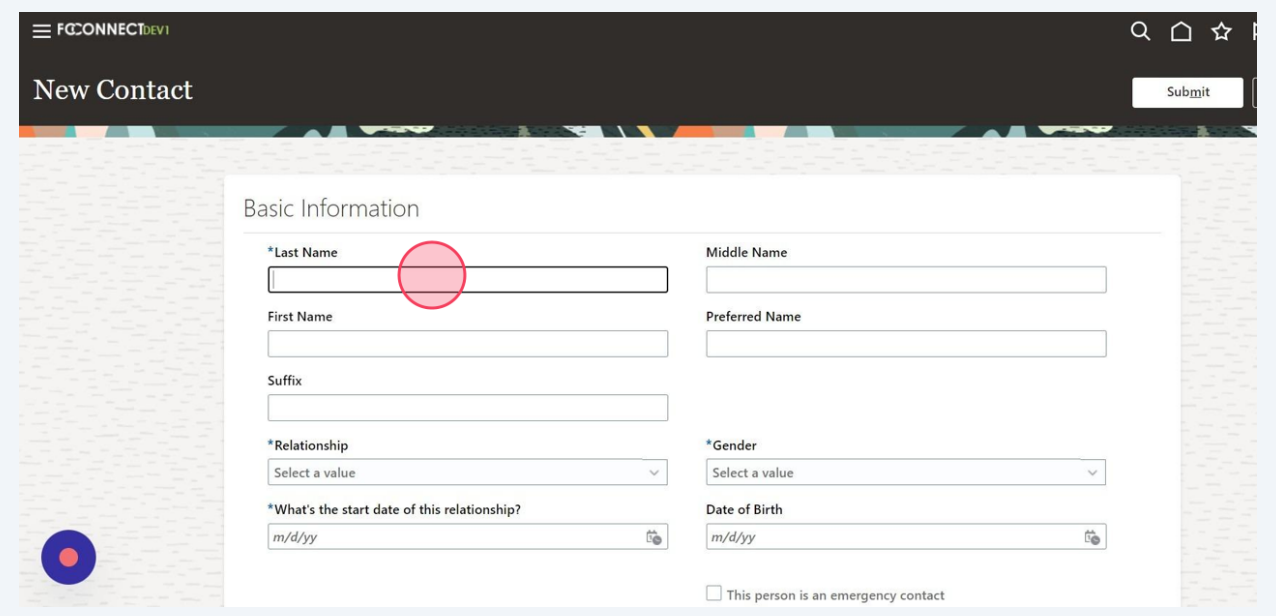

## Click the "First Name" field and type first name

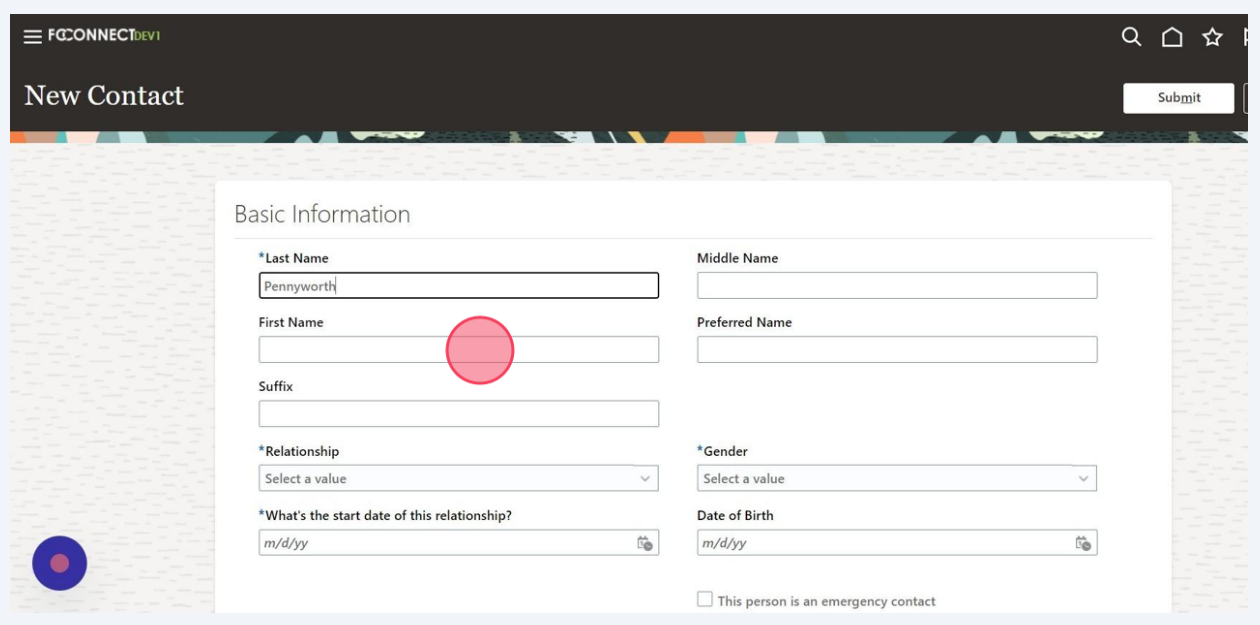

## Click the "Relationship" field.

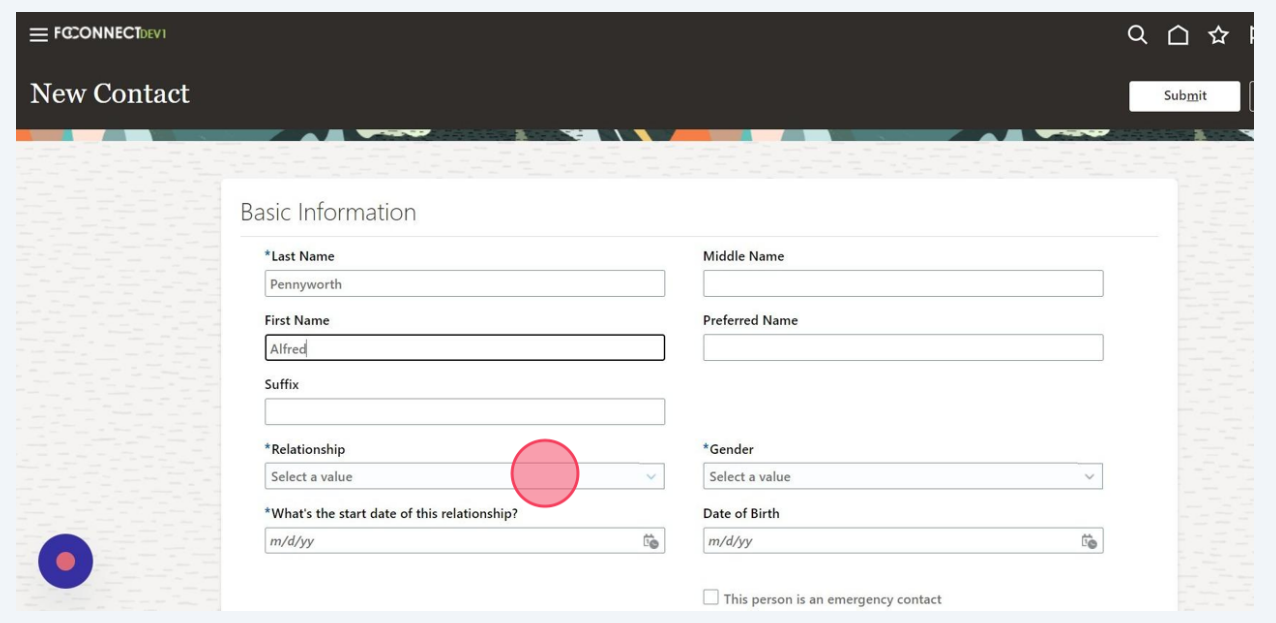

## Click down arrow and choose relationship

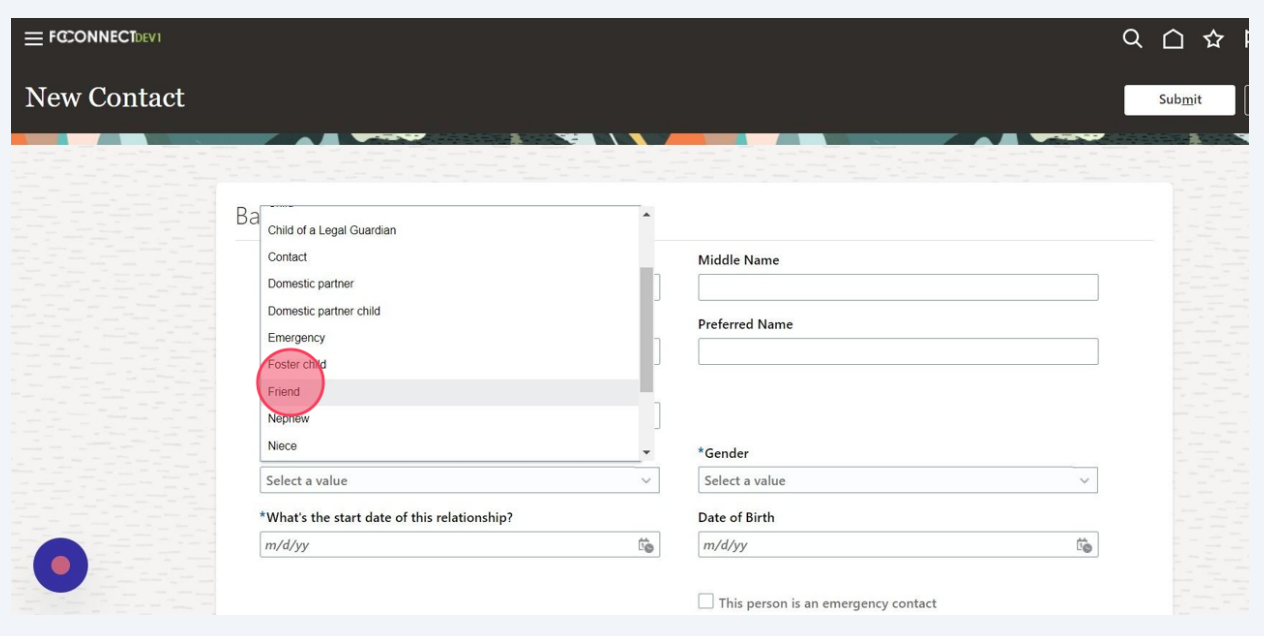

### Click the "What's the start date of this relationship?" field.

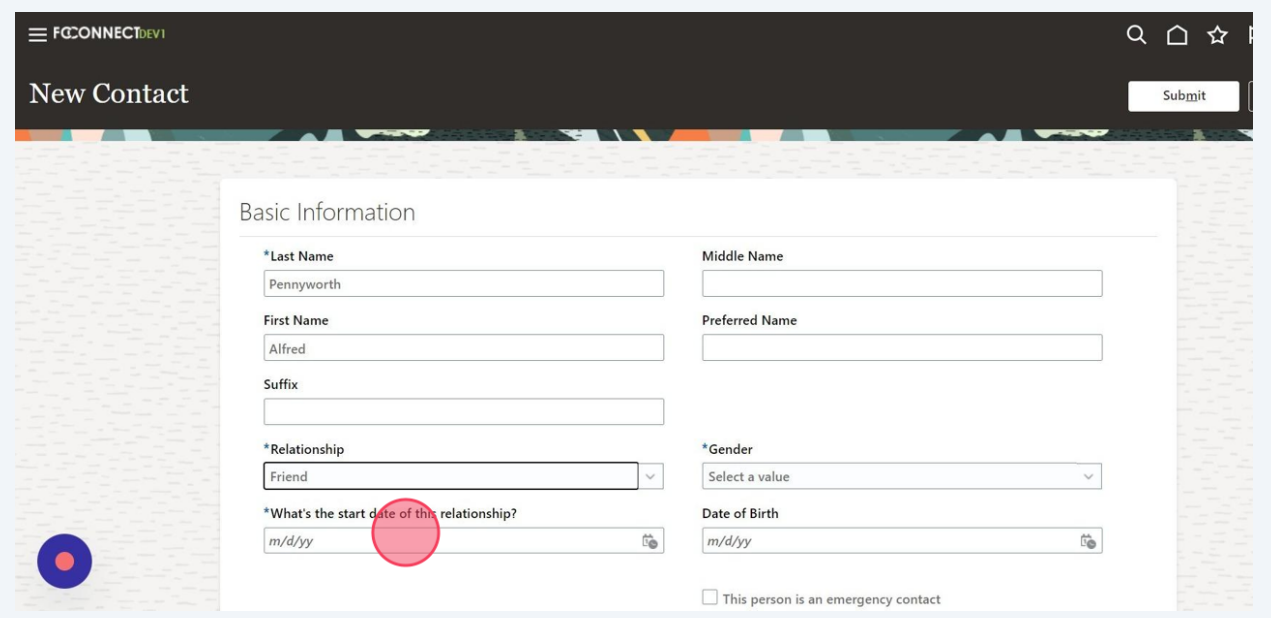

## Click the calendar Icon

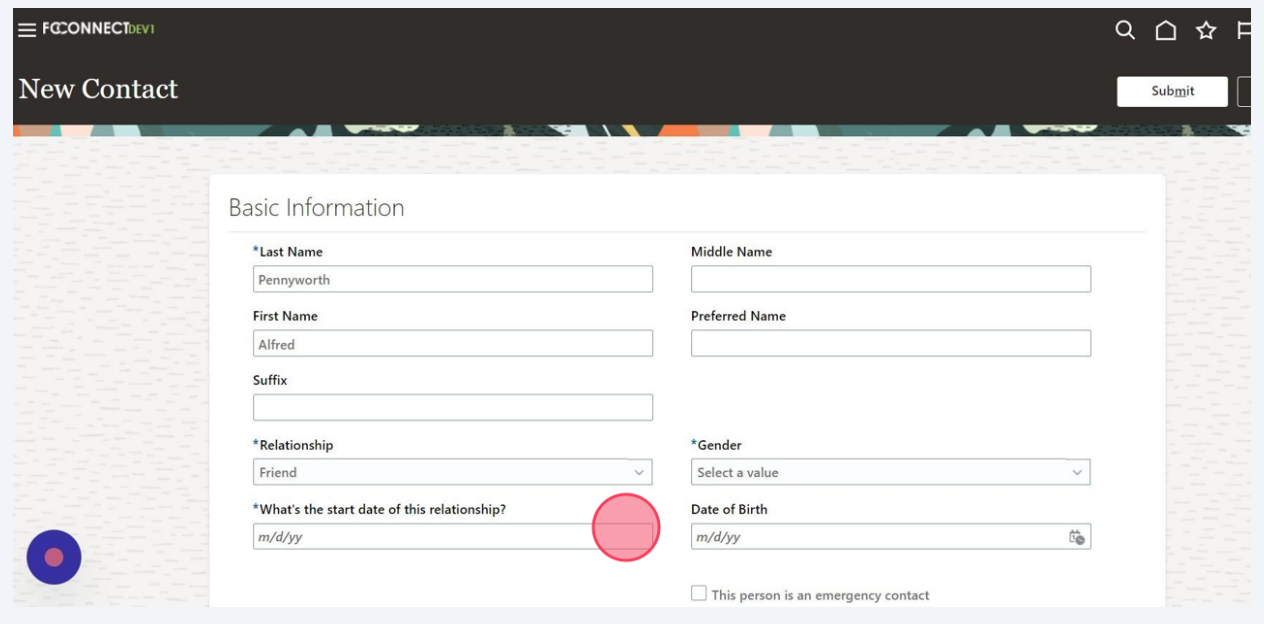

## Click "Today"

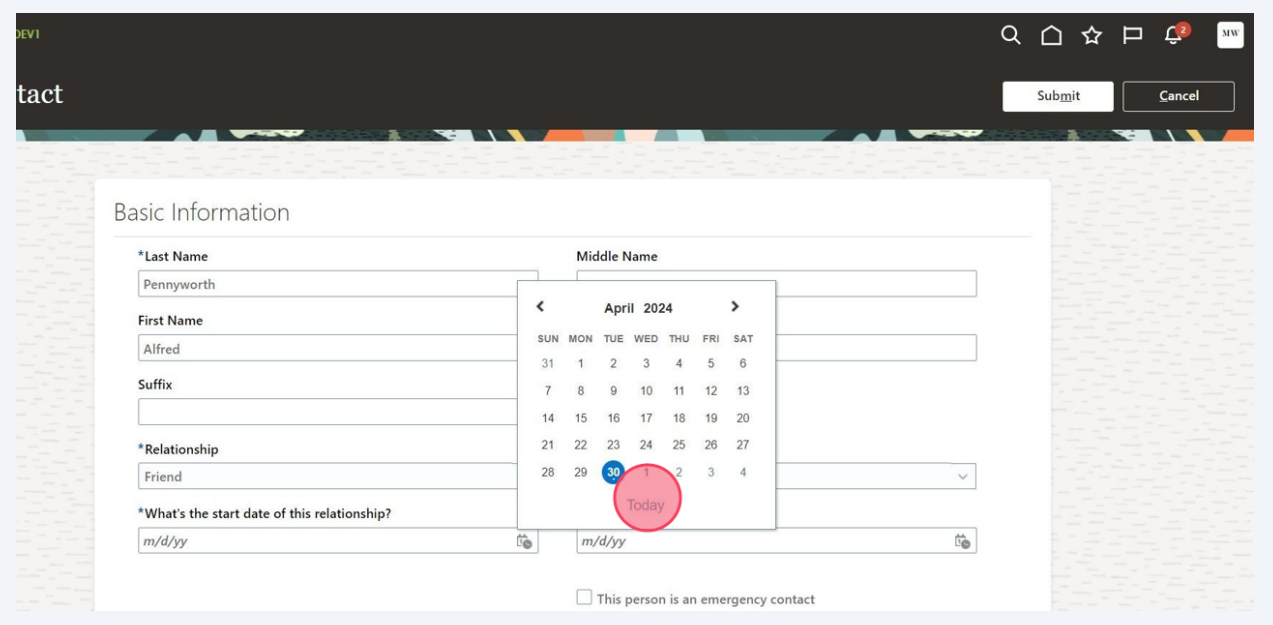

## Click down arrow next to gender

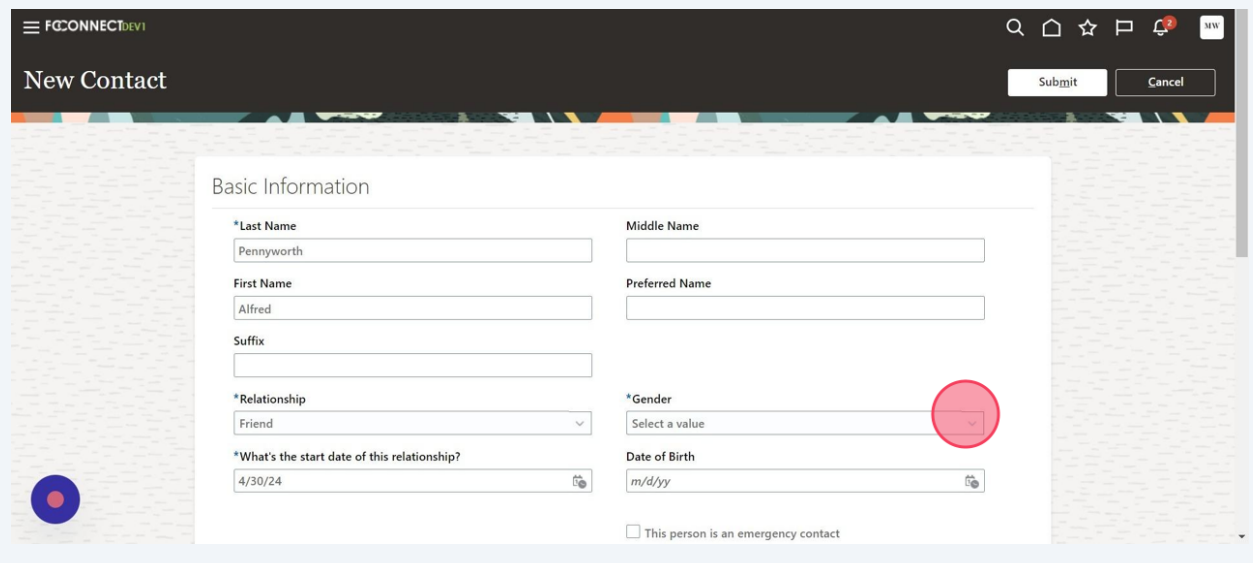

## Choose appropriate gender

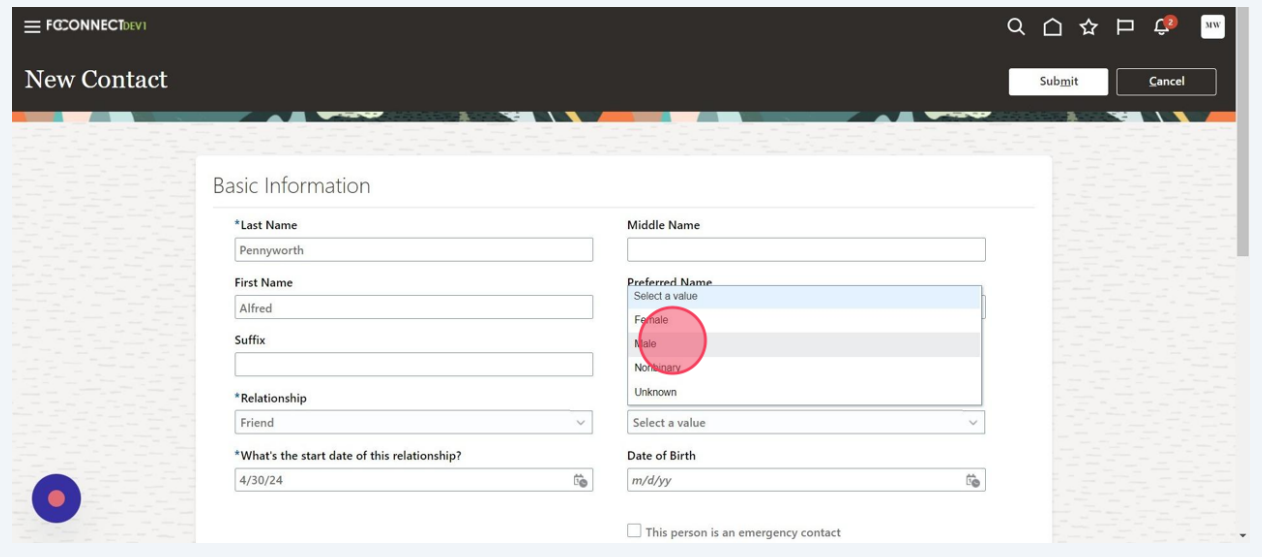

## Click the "Date of Birth" field and type date of birth

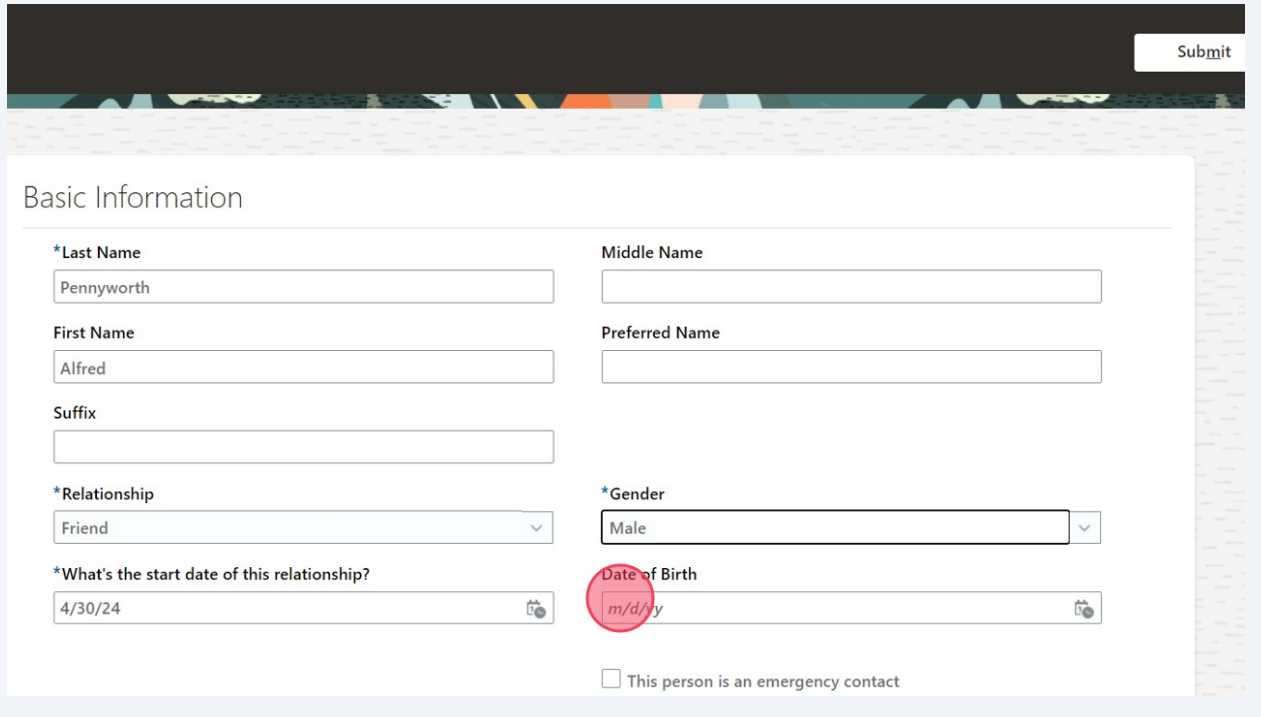

## Click "Enter a New Address" If person does not live with you

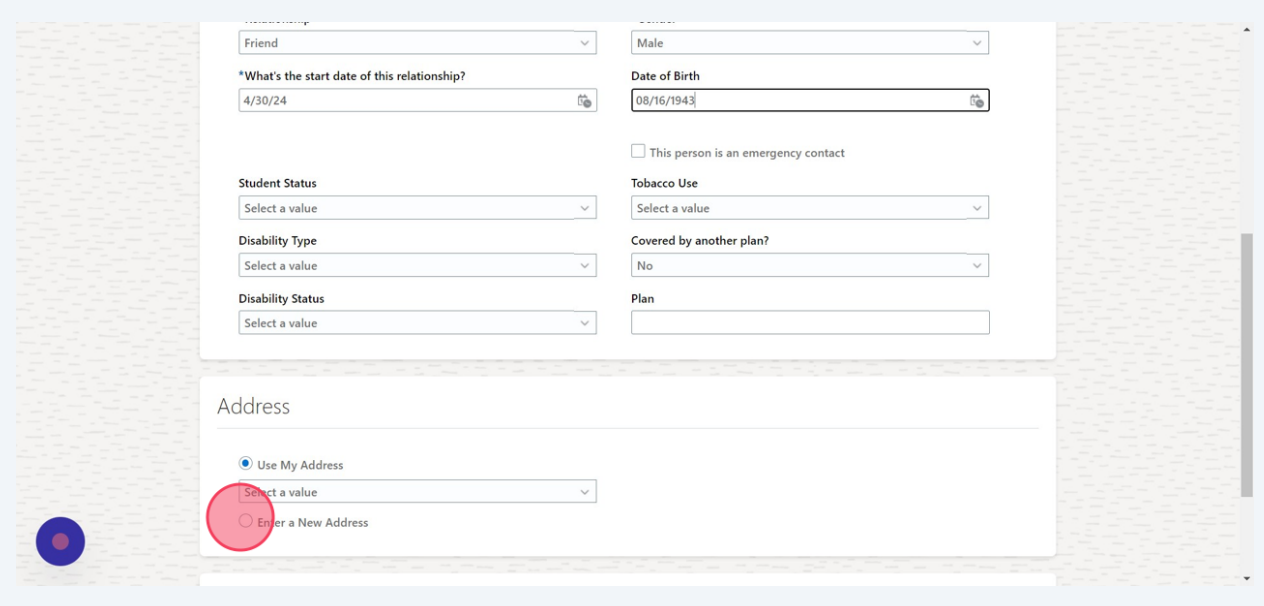

#### Click Down Arrow

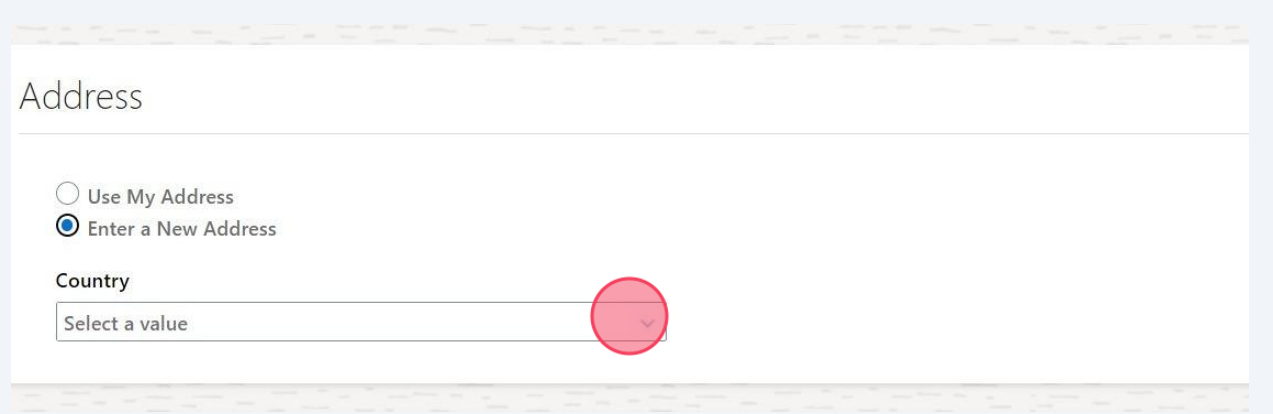

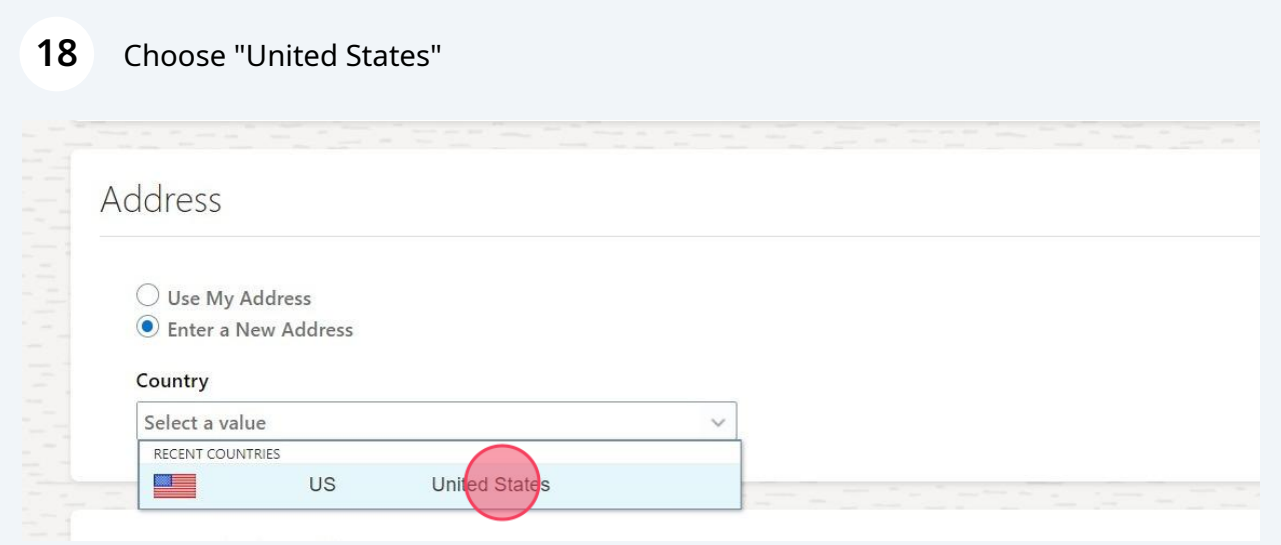

### Click Down Arrow

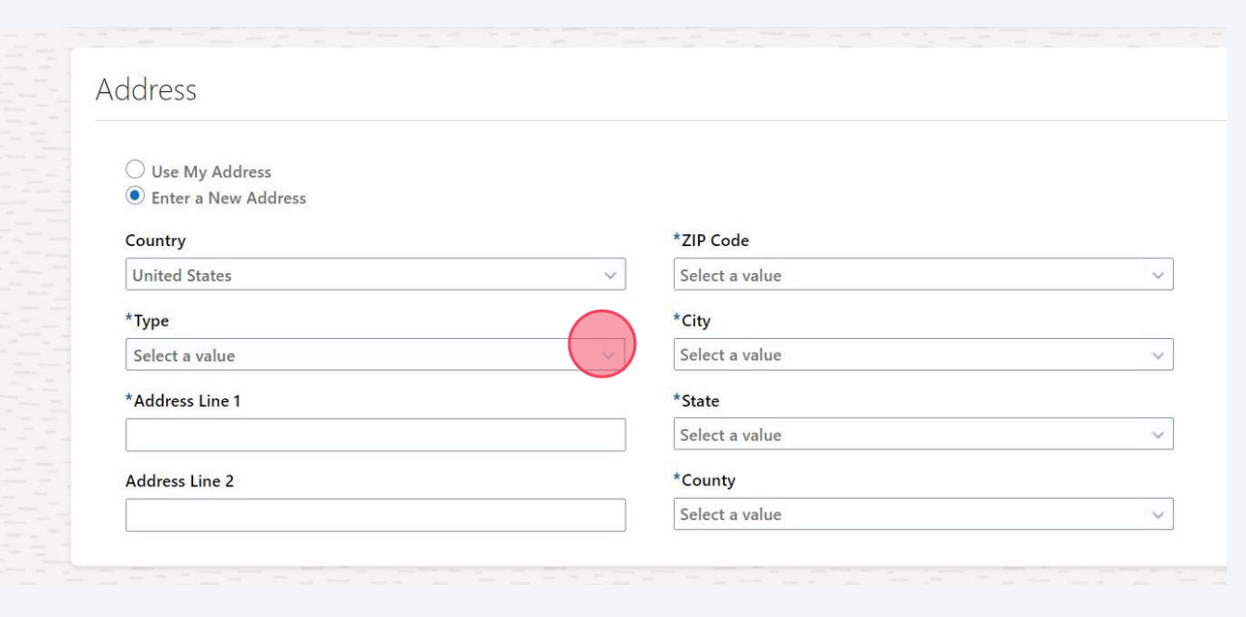

## Choose "Home Address"

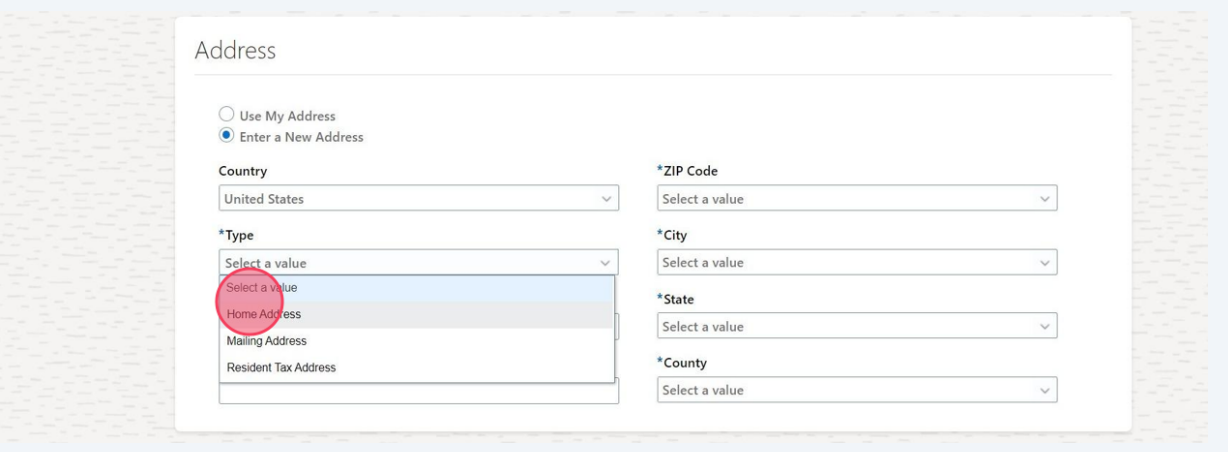

## Click the "Address Line 1" field and type street address

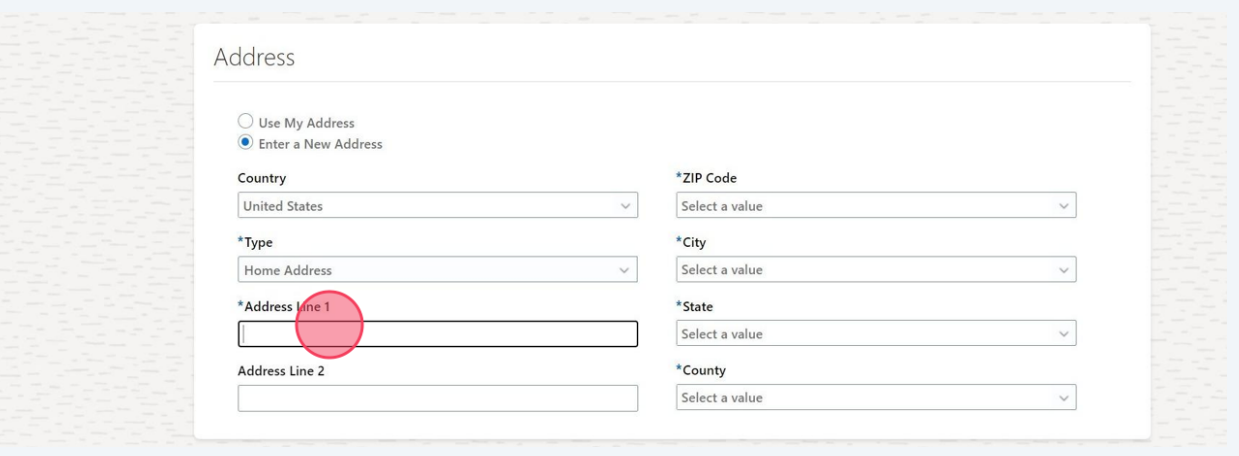

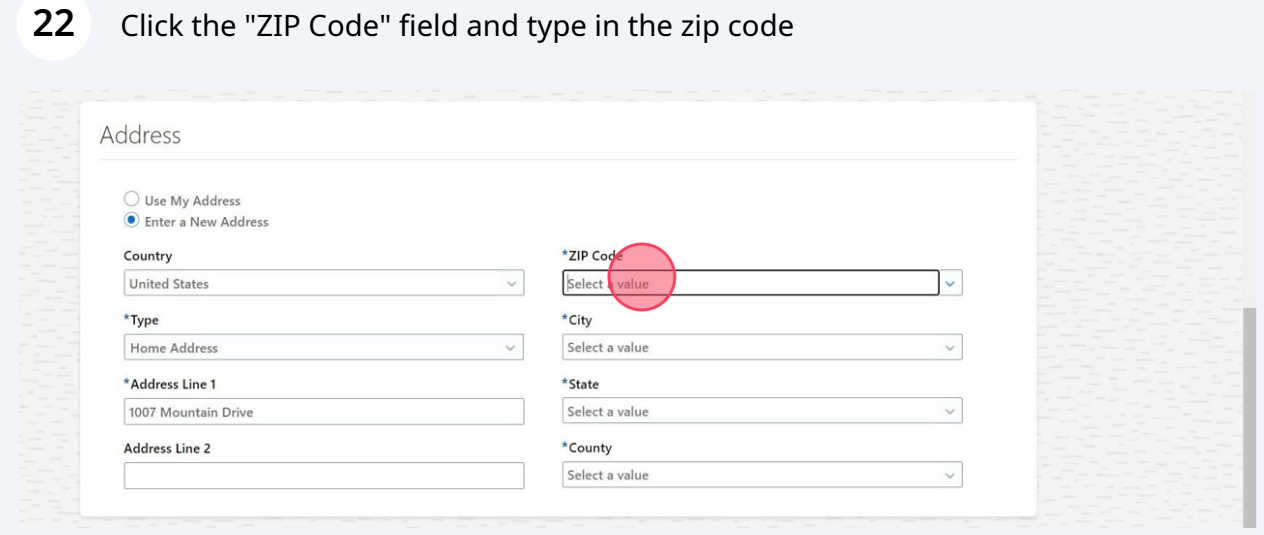

## Click City (state and county should populate)

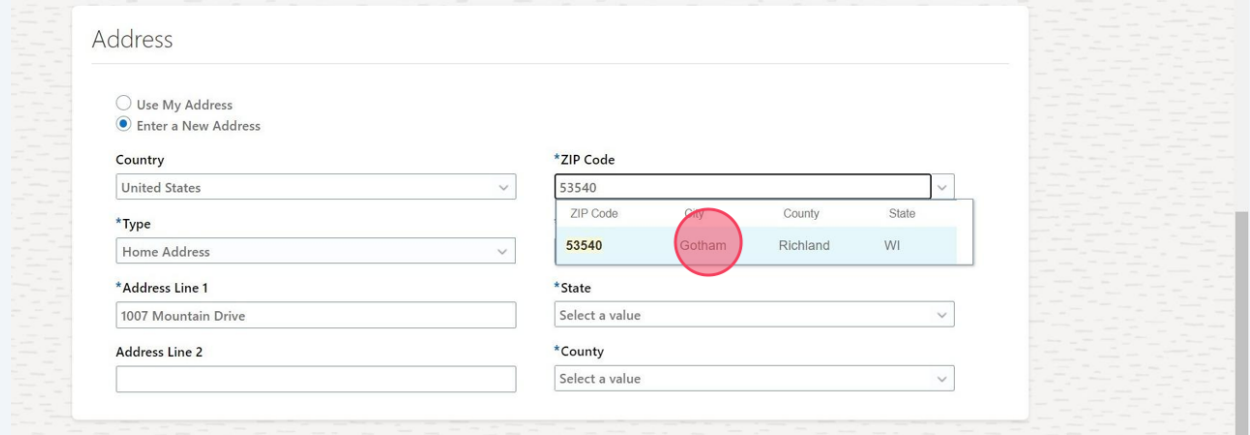

## Click "Submit"

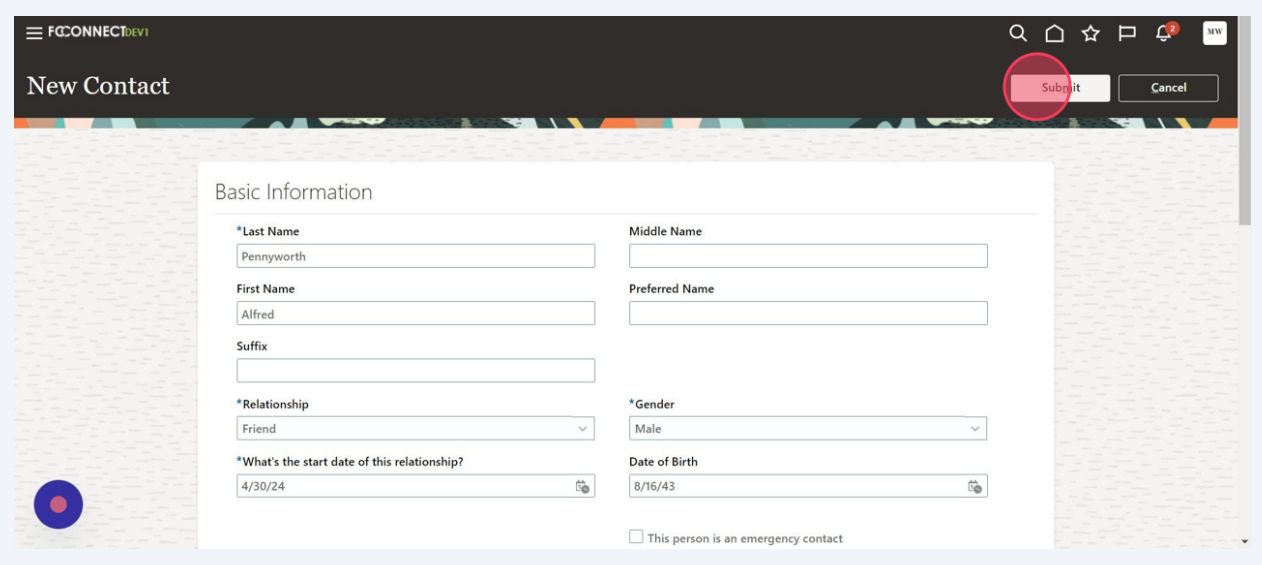

## Click "Continue"

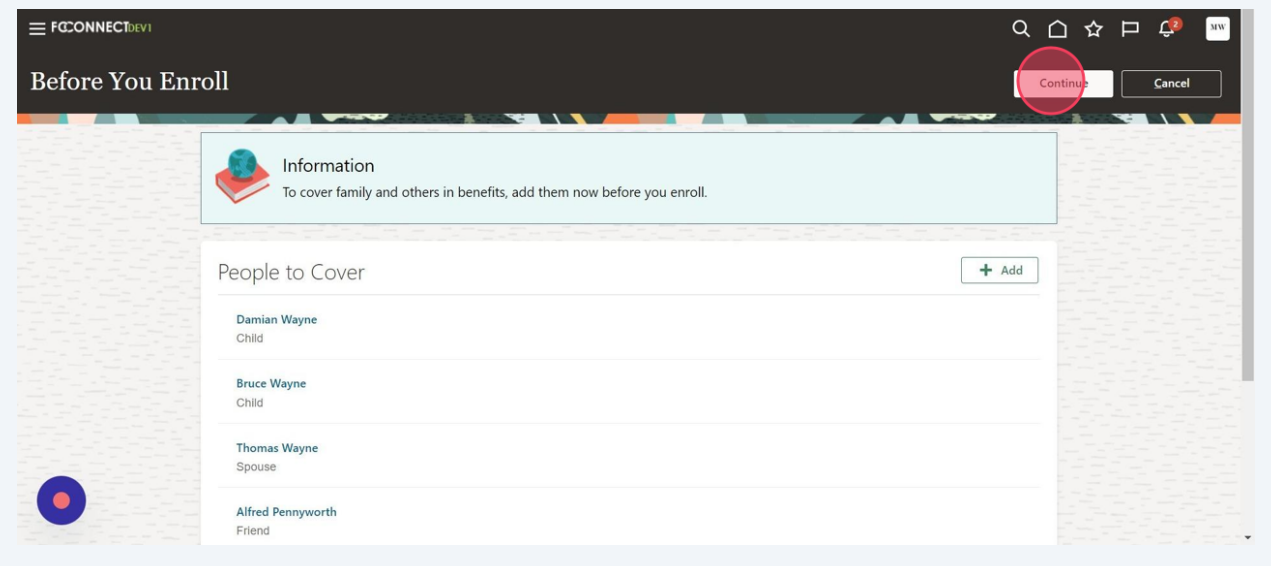

## Click "Edit" in **MEDICAL** section

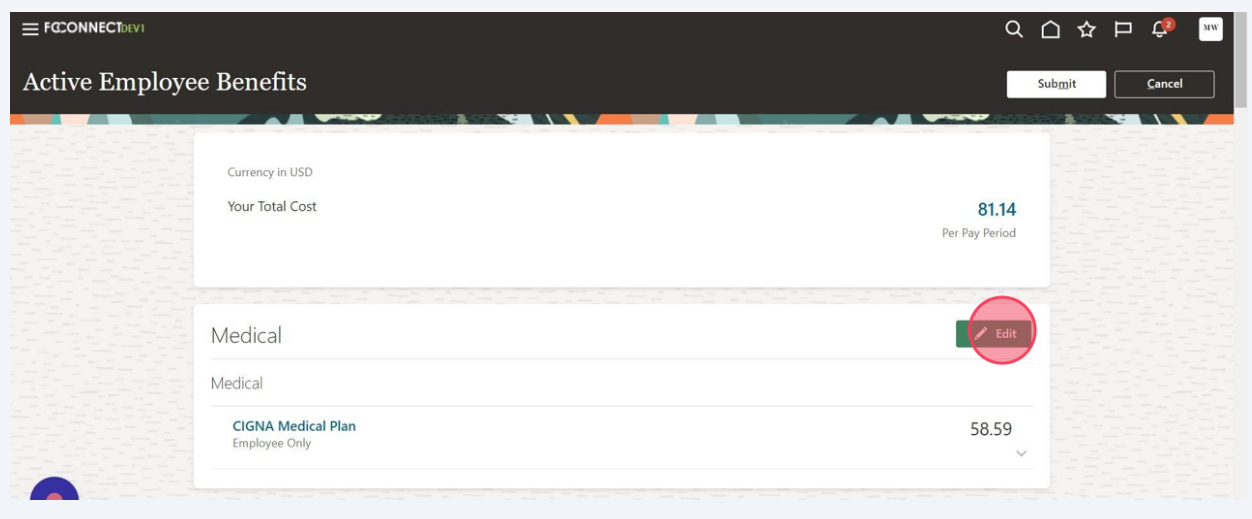

## Choose your election

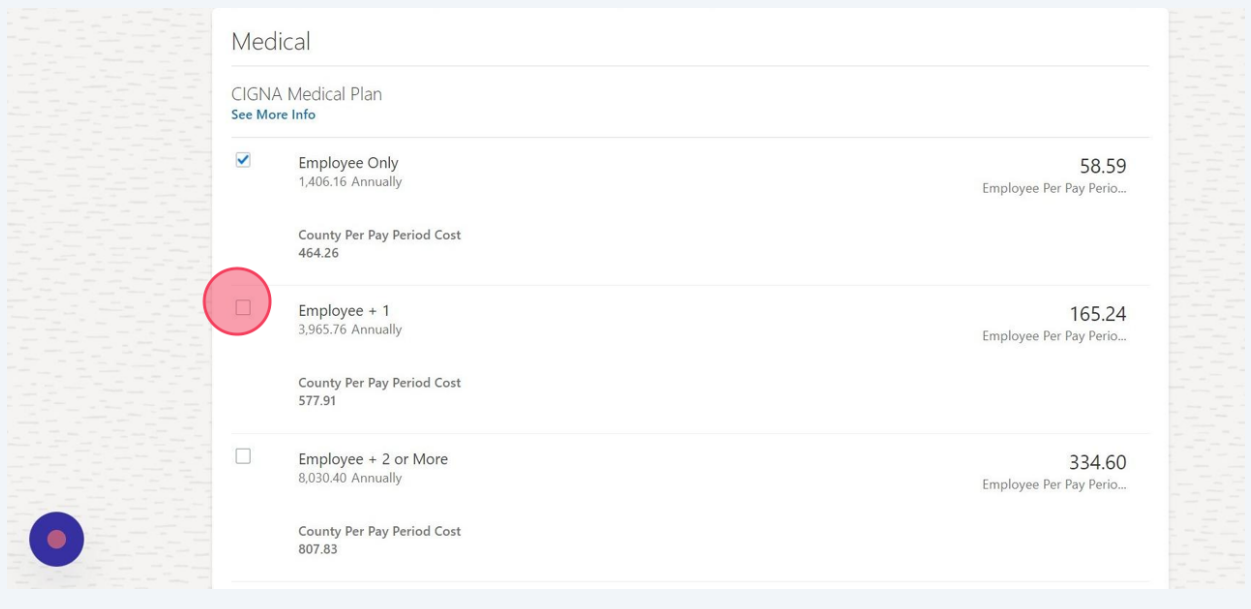

## Choose "who you want to cover" if applicable

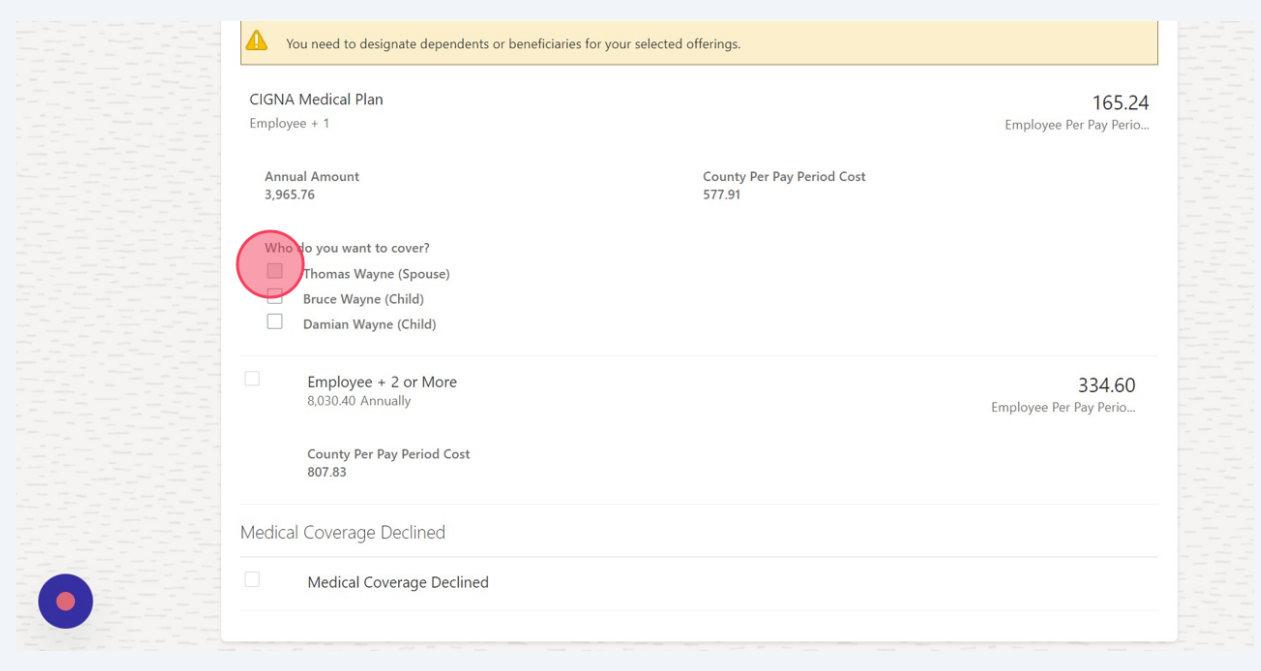

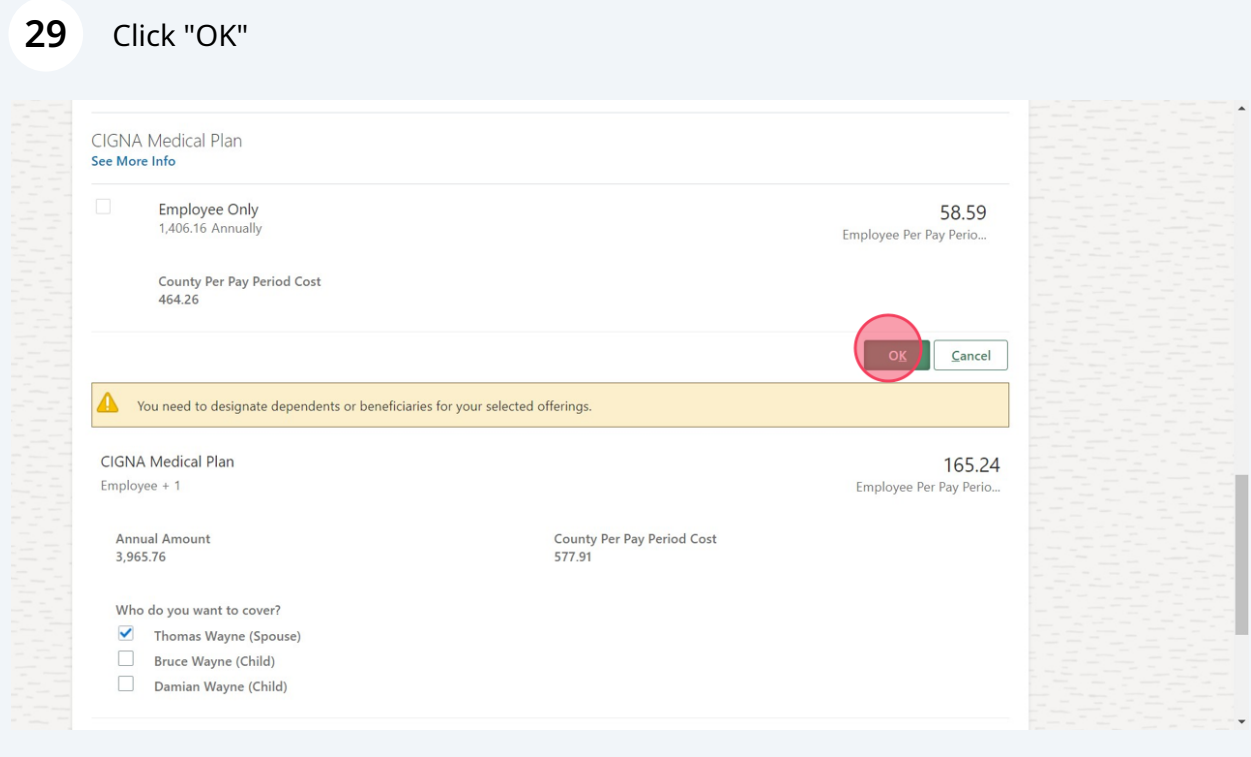

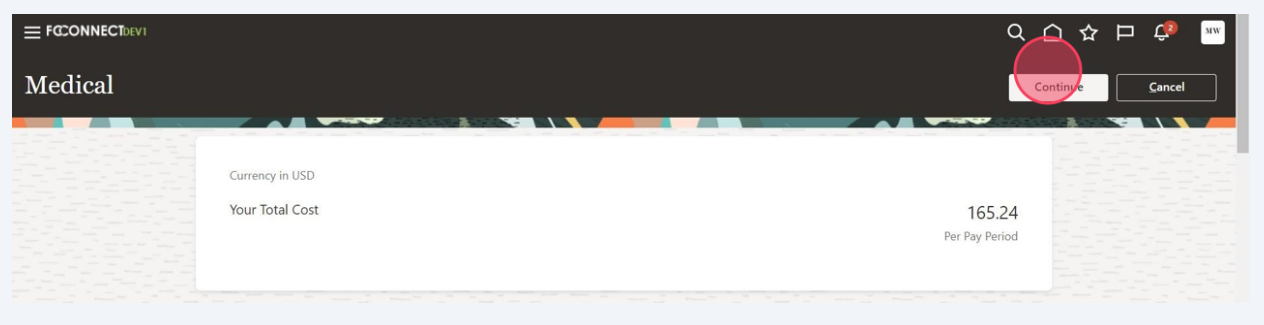

### **31** Click "Edit" in **DENTAL** section Dental  $\sqrt{4 + \epsilon}$ Dental **Ameritas Dental Plan**<br>Employee + 1 7.44 Who's covered?<br>You, Thomas Wayne  $\checkmark$

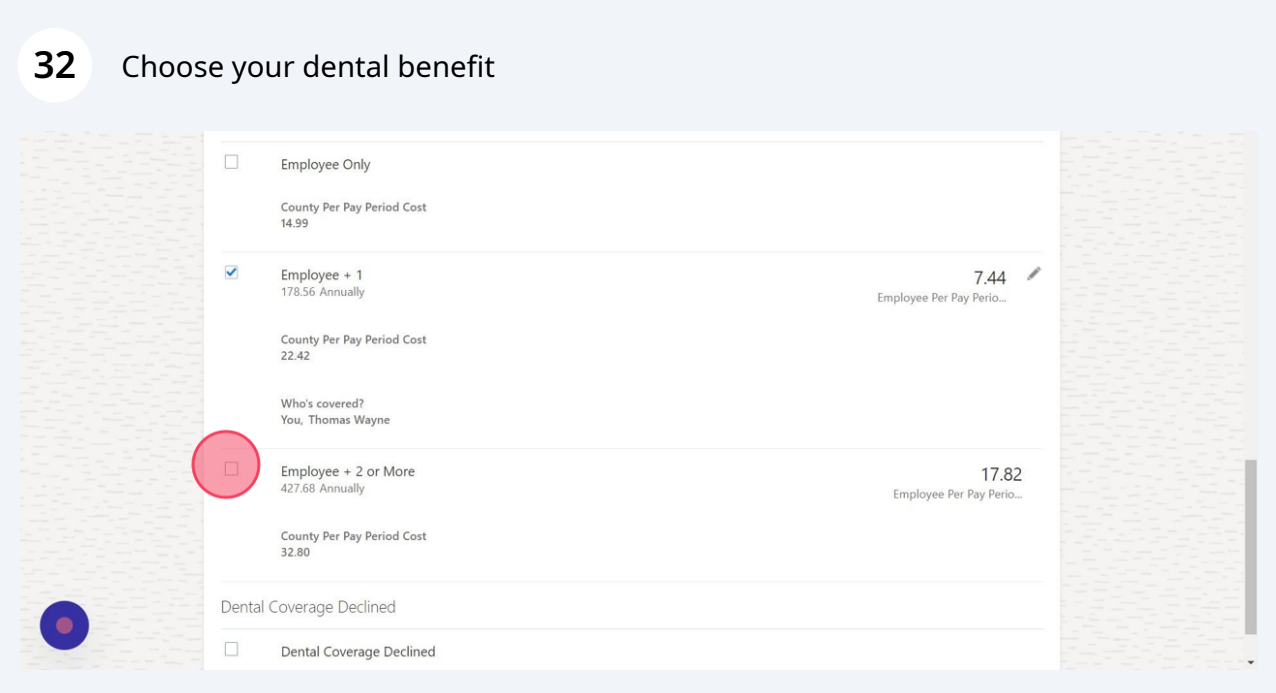

## Choose "who you want to cover" if applicable

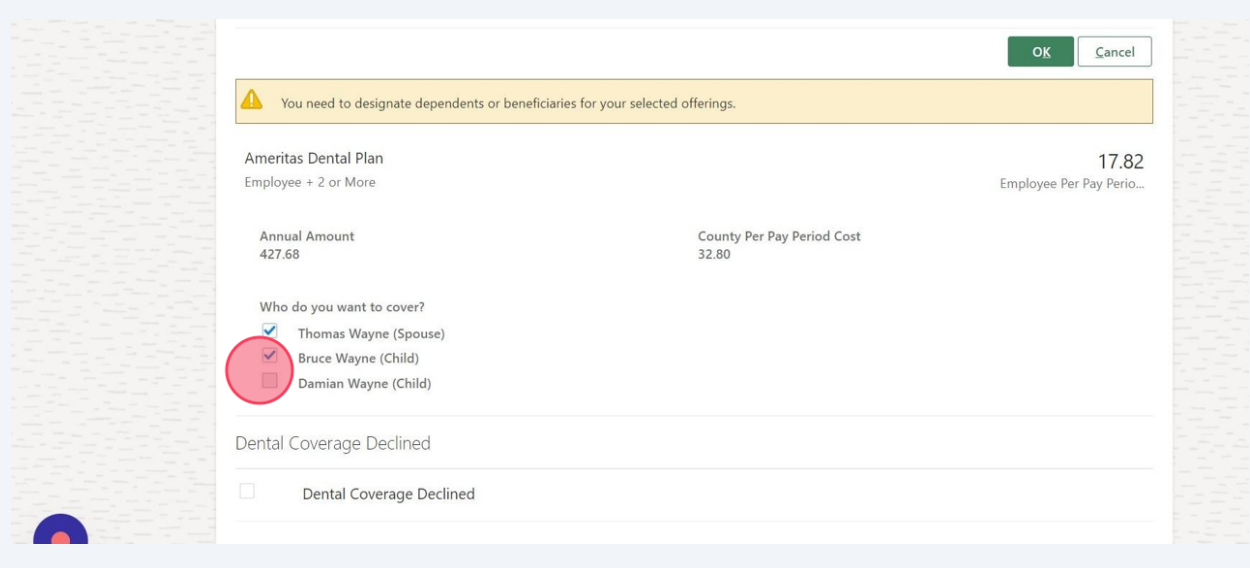

## Click "OK"

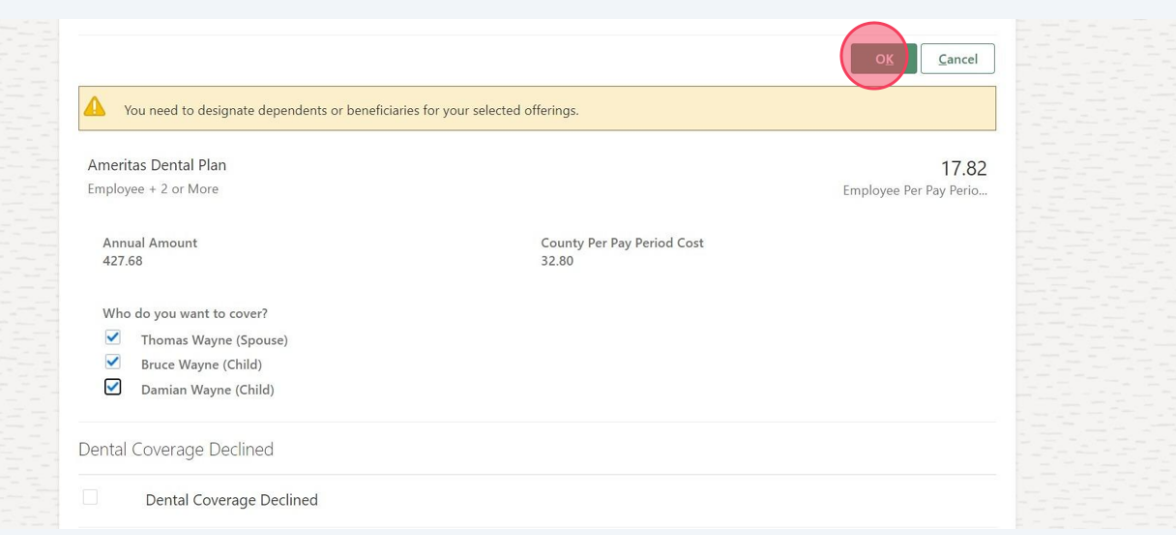

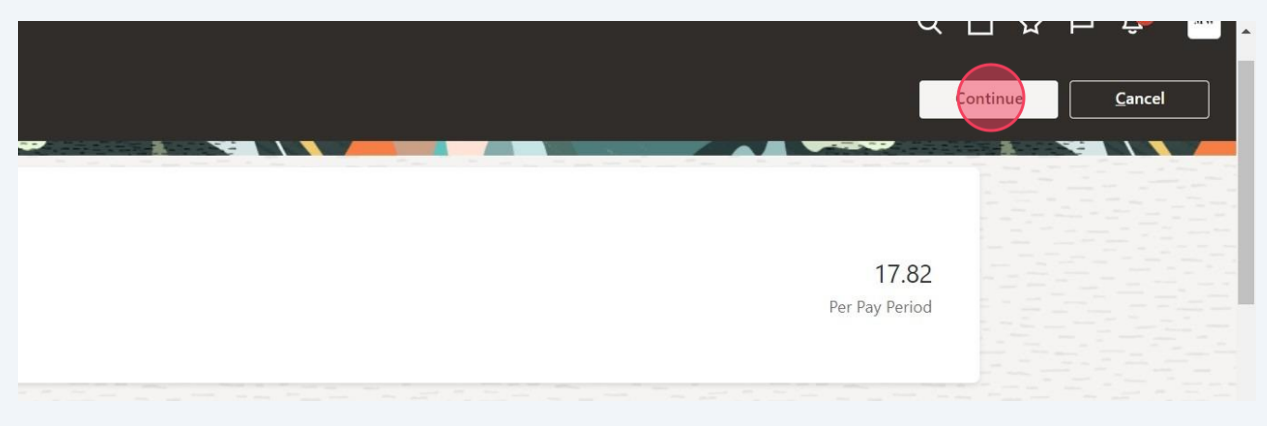

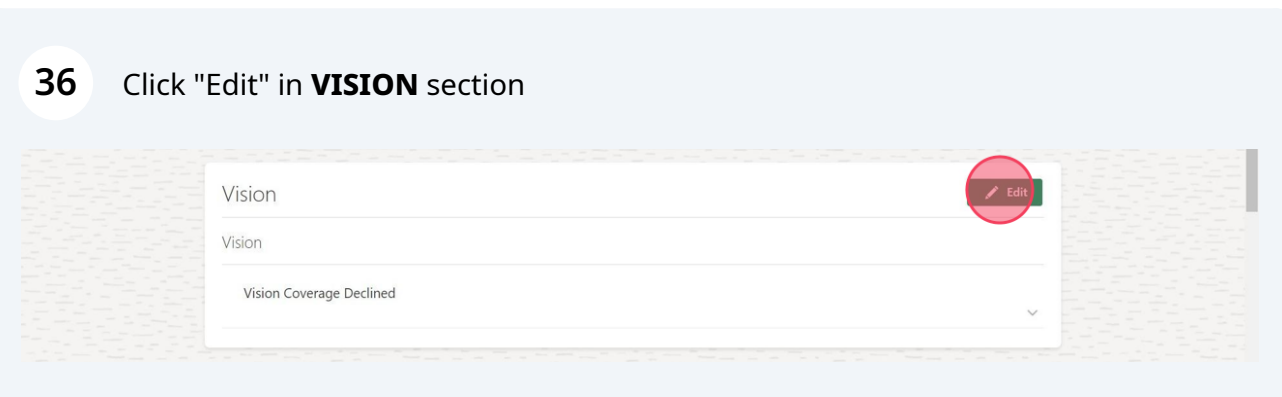

## Choose your Vision election

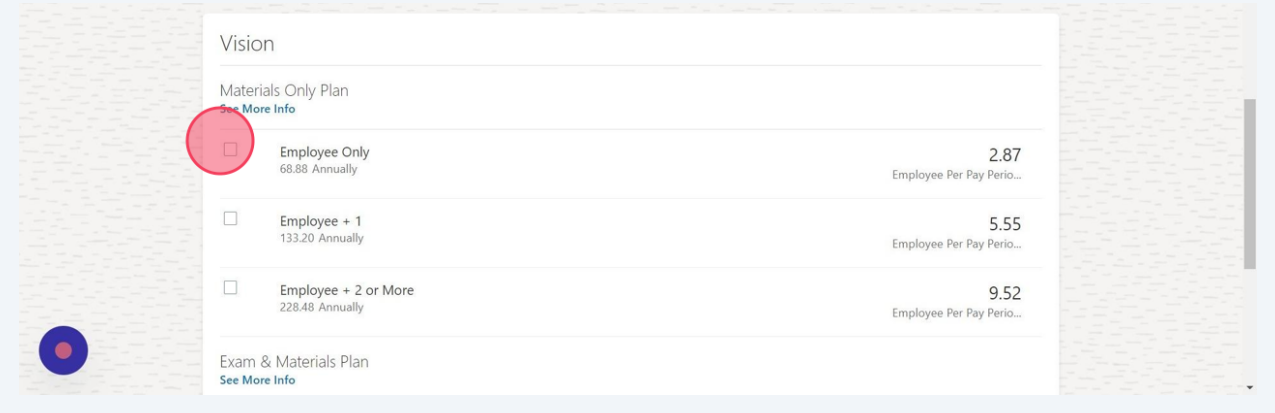

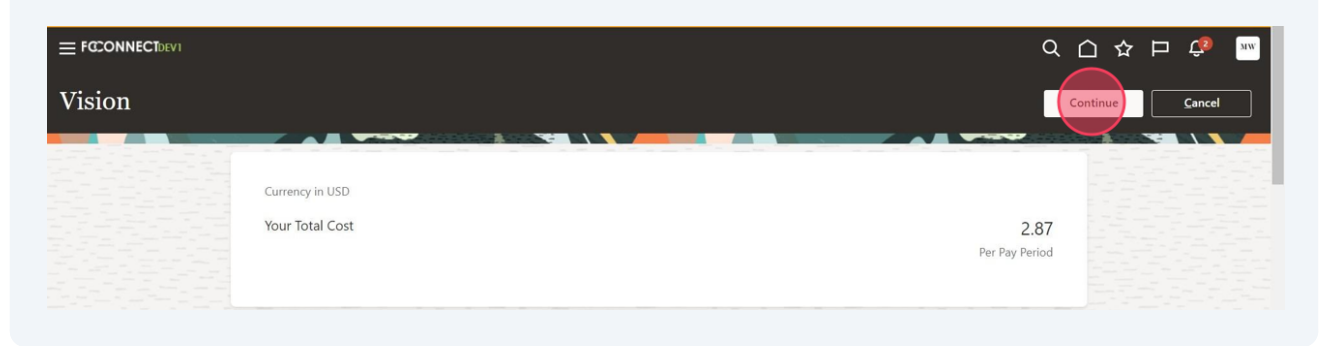

#### Click "Edit" in **Flexible Spending Accounts** Section

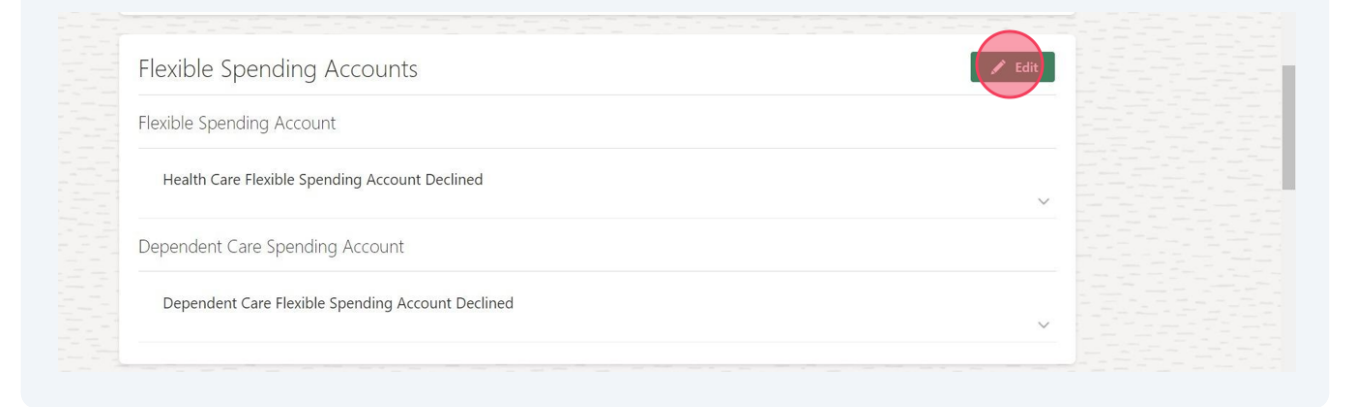

#### Click here if you want to enroll in Health Care FSA

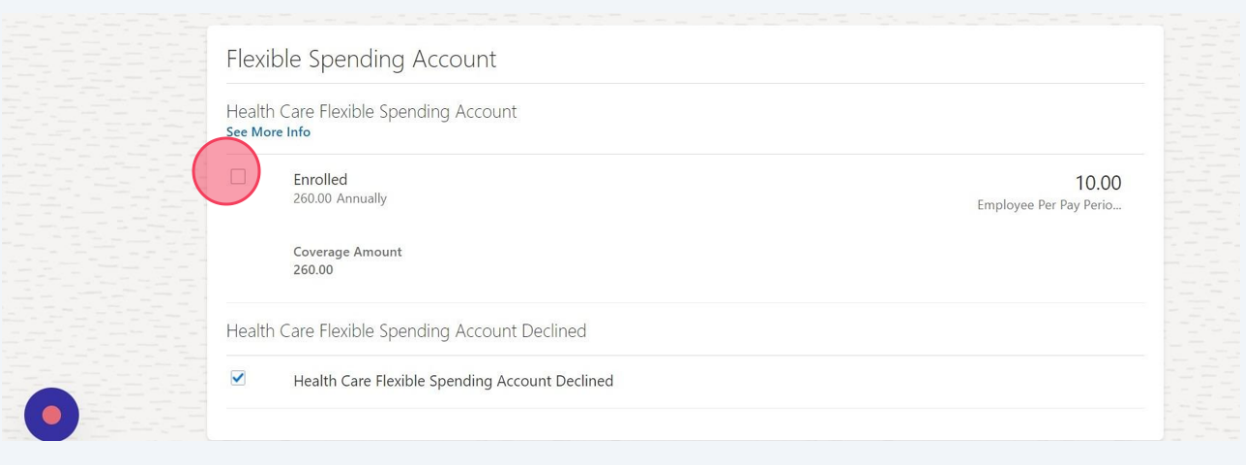

## Double-click the "Coverage" field and fill in annual amount elected

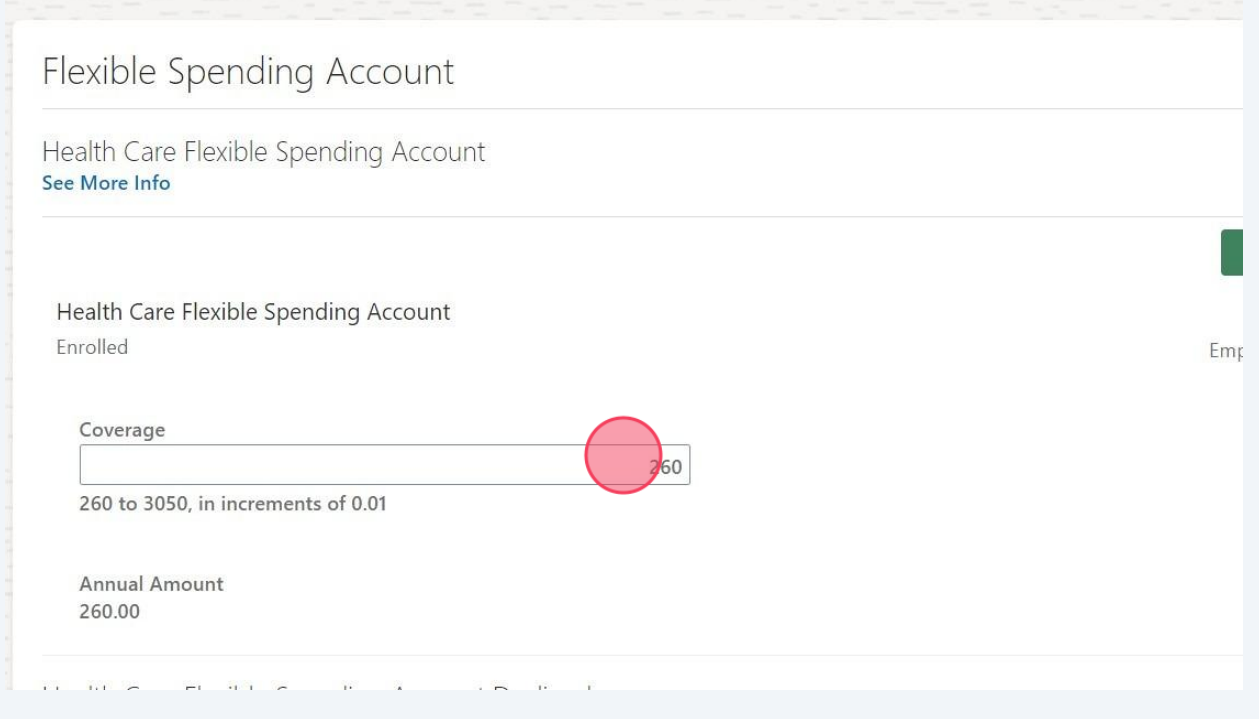

## Click "OK"

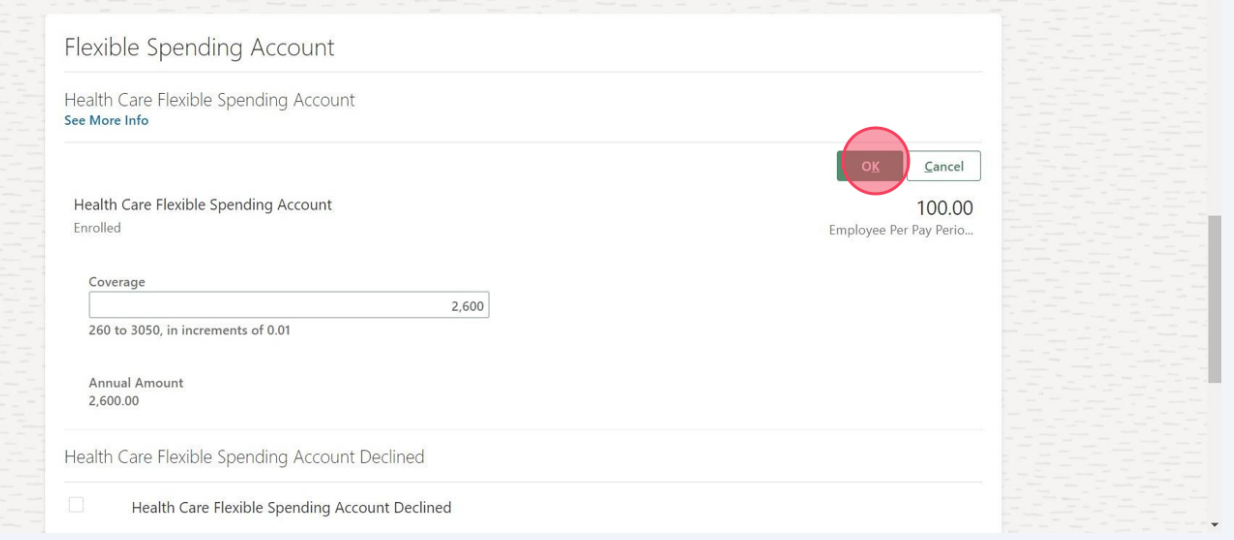

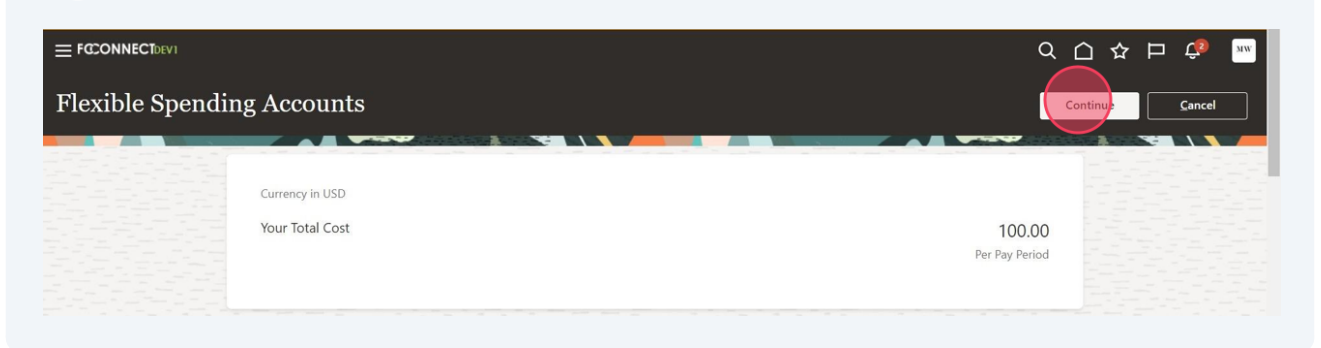

#### Click "edit" next to **DISABILITY/ACCIDENT INSURANCE**

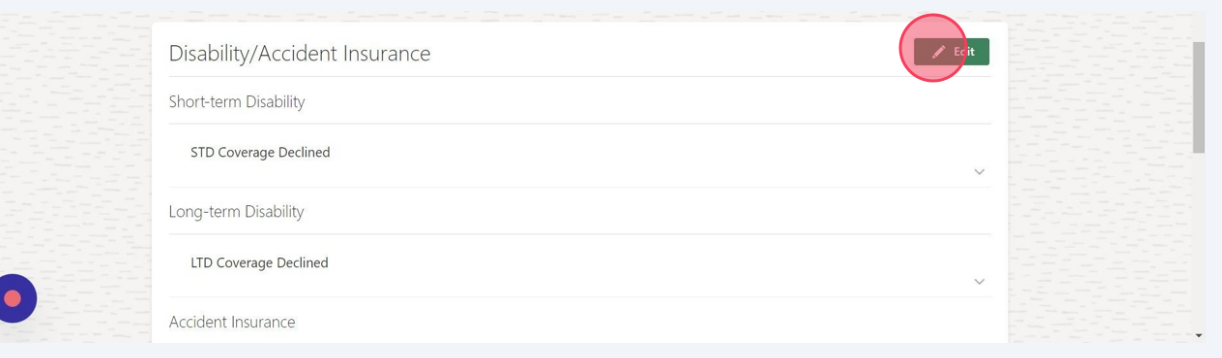

#### Choose coverage level for STD if applicable

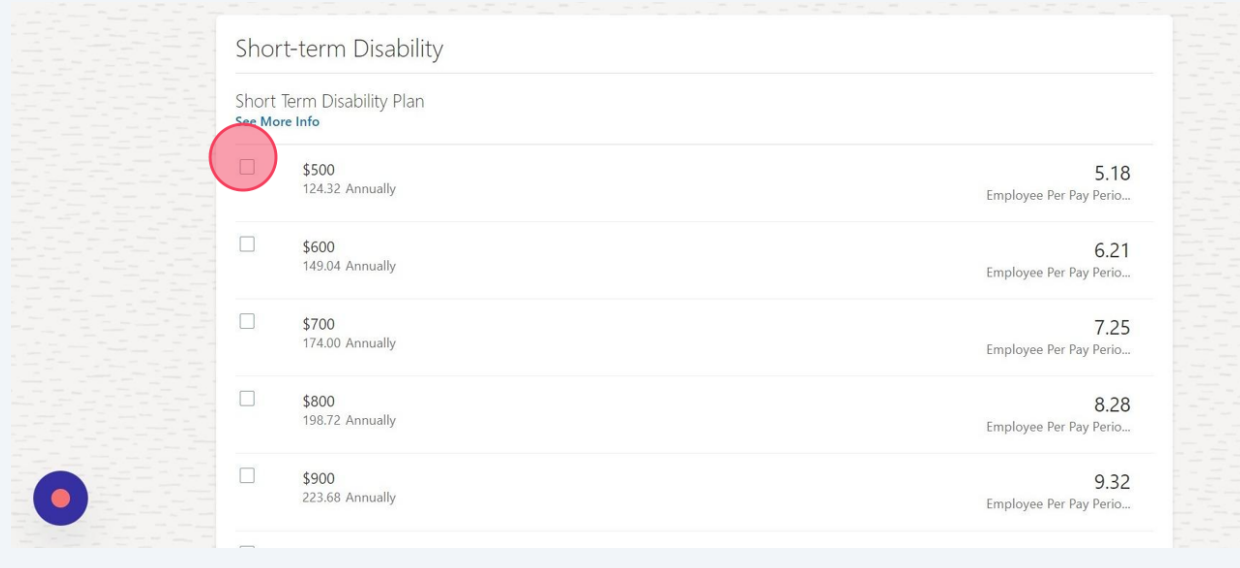

## **46** Choose LTD Coverage if Applicable

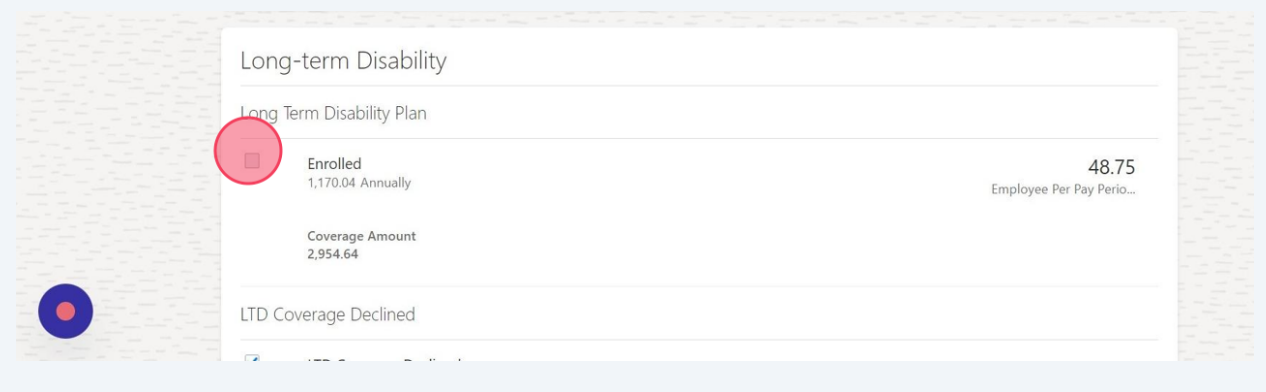

## **47** Choose Accident Insurance If Applicable

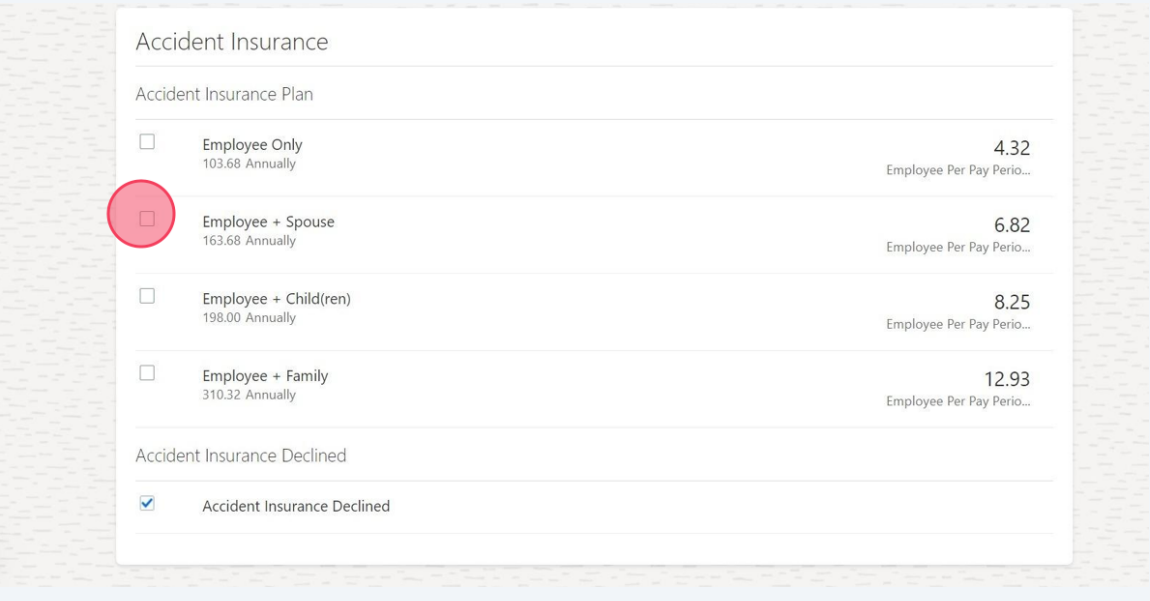

 $\bullet$ 

Click here if covering spouse

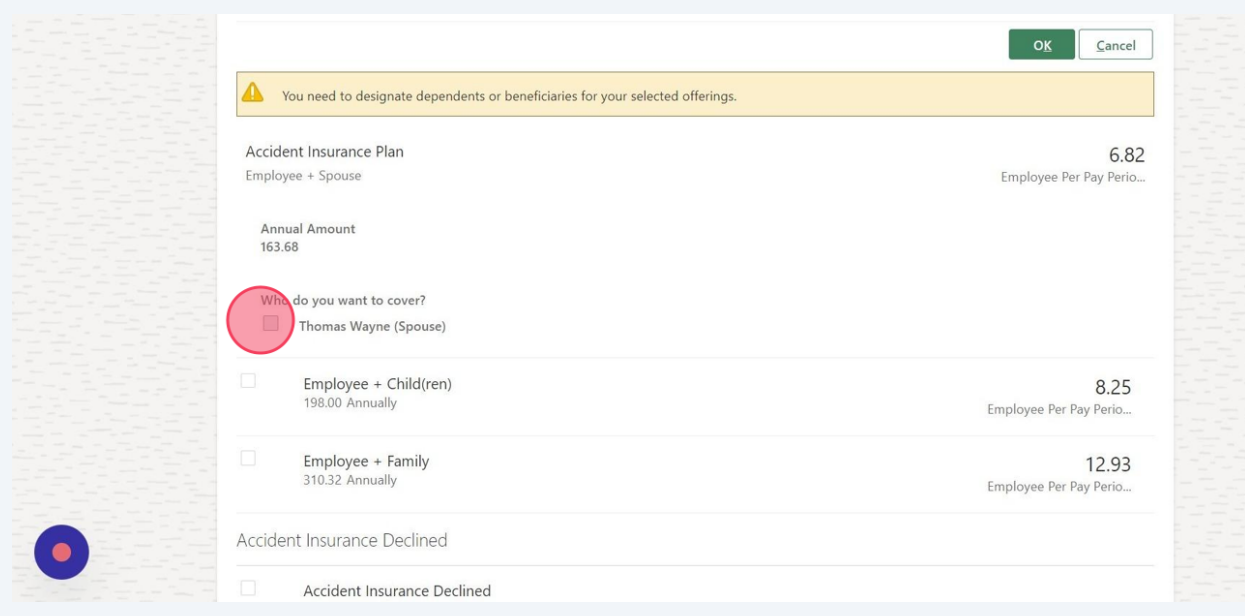

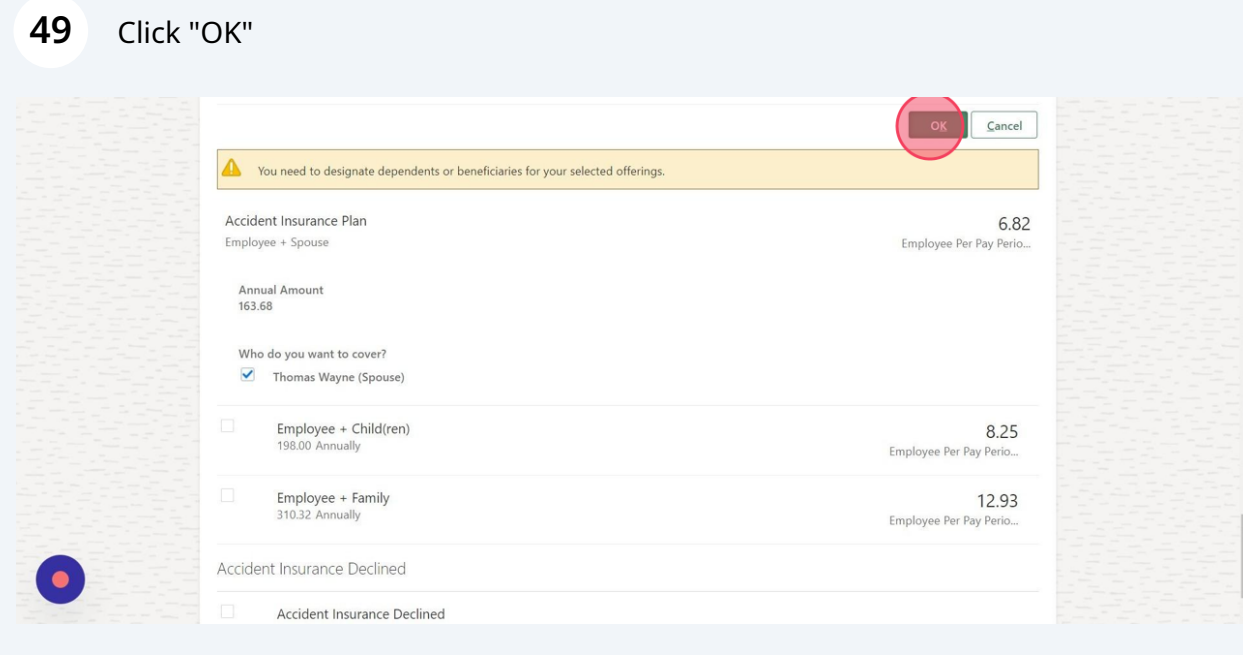

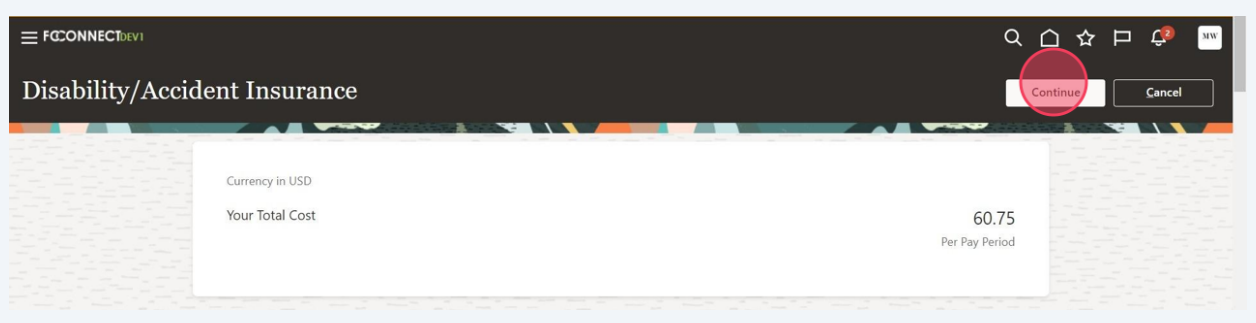

#### Click "Edit" in the **SUPPLEMENTAL LIFE INSURANCE** *section*

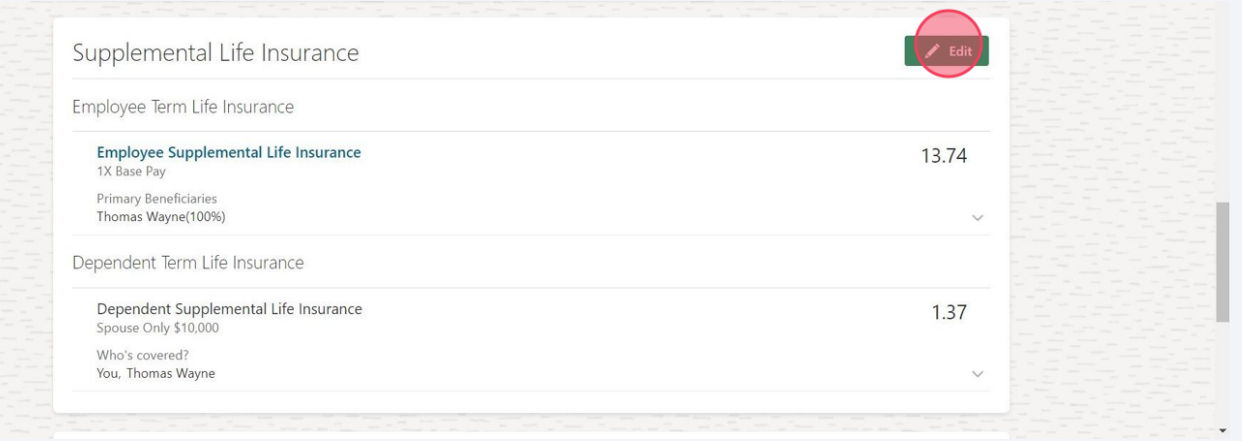

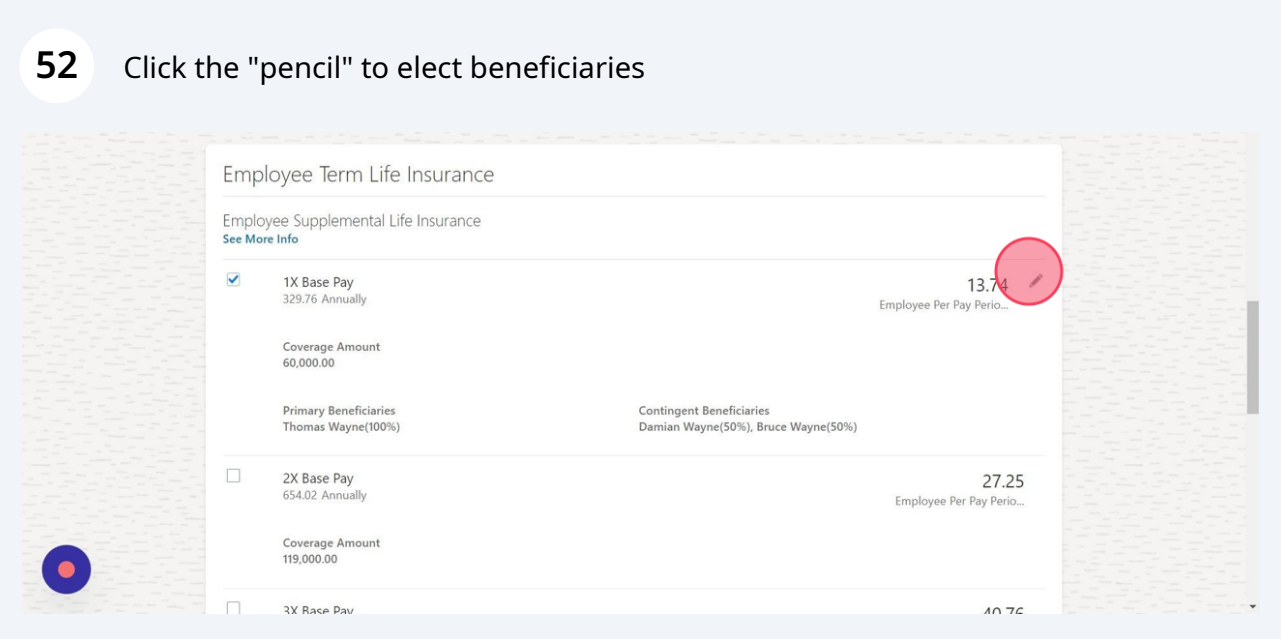

#### **53** Designate appropriate beneficiaries

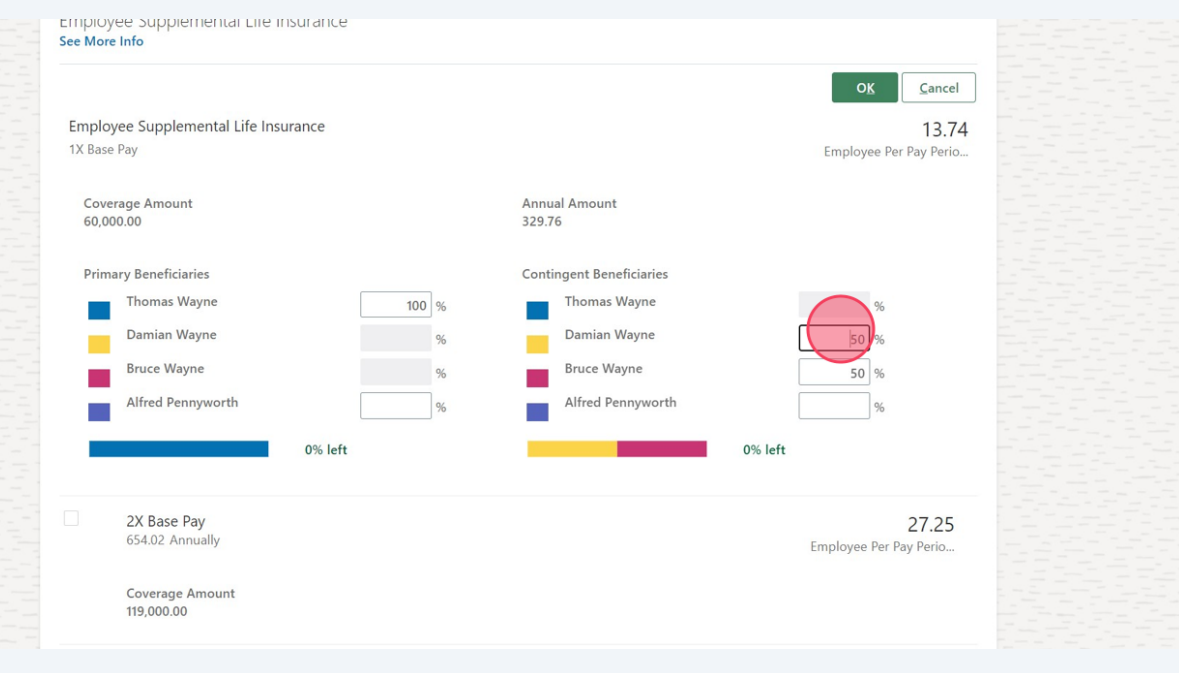

**54** Click "OK"criipioyee Suppiementai cire insurance<br><mark>See More Info</mark>  $Cancel$ Employee Supplemental Life Insurance 13.74 Employee Per Pay Per 1X Base Pay Coverage Amount<br>60,000.00 Annual Amount<br>329.76 **Primary Beneficiaries** Contingent Beneficiaries Thomas Wayne Thomas Wayne  $\boxed{100}$  %  $\sim$   $\sim$   $\sim$ Damian Wayne Damian Wayne  $\frac{96}{2}$ 50 %  $\mathcal{C}^{\mathcal{A}}$ **Exercise Struce Wayne Bruce Wayne**  $\frac{96}{2}$  $50\%$  $\mathcal{L}^{\mathcal{L}}$ Alfred Pennyworth Alfred Pennyworth  $\bigcirc$  %  $\frac{96}{2}$ 0% left п 0% left ٦ г ÷, 2X Base Pay<br>654.02 Annually 27.25 Employee Per Pay Perio... Coverage Amount<br>119,000.00  $\bullet$ 

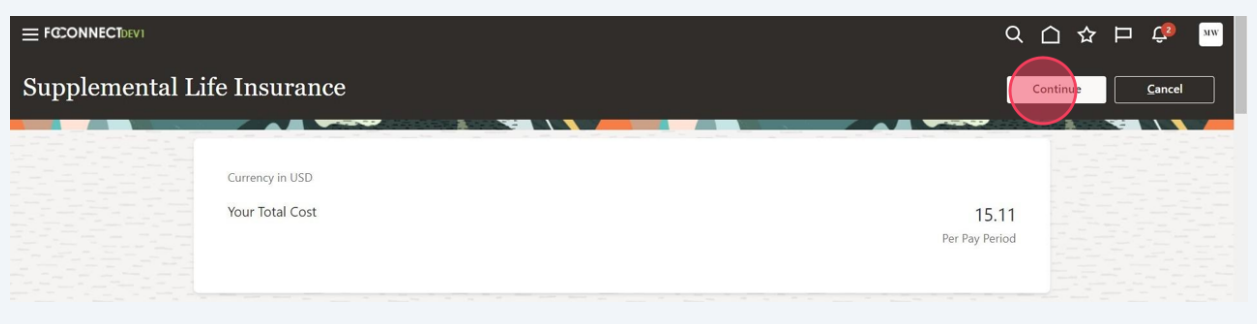

#### **56** Click "Edit" in **HOSPITAL INDEMNITY** Section

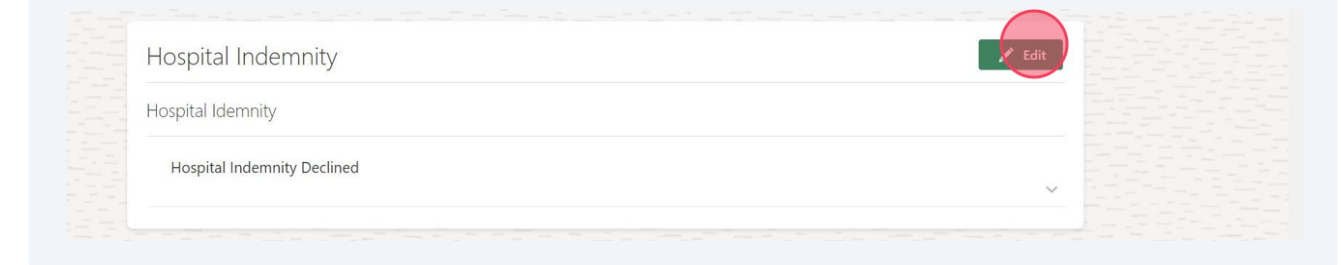

#### **57** Click desired election

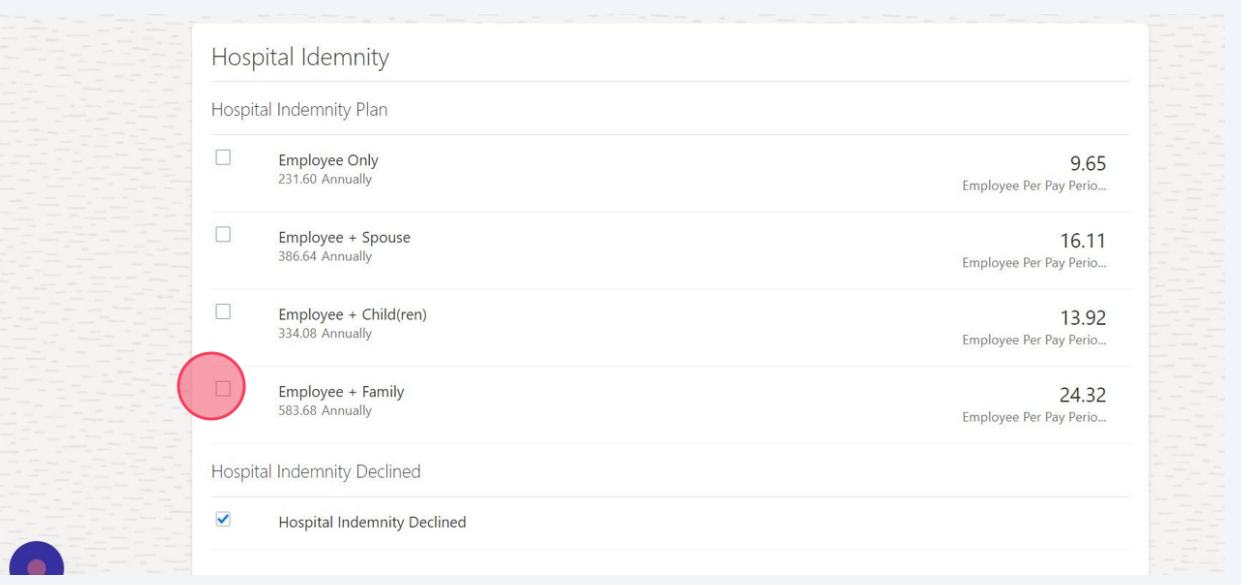

**58** Click appropriate election

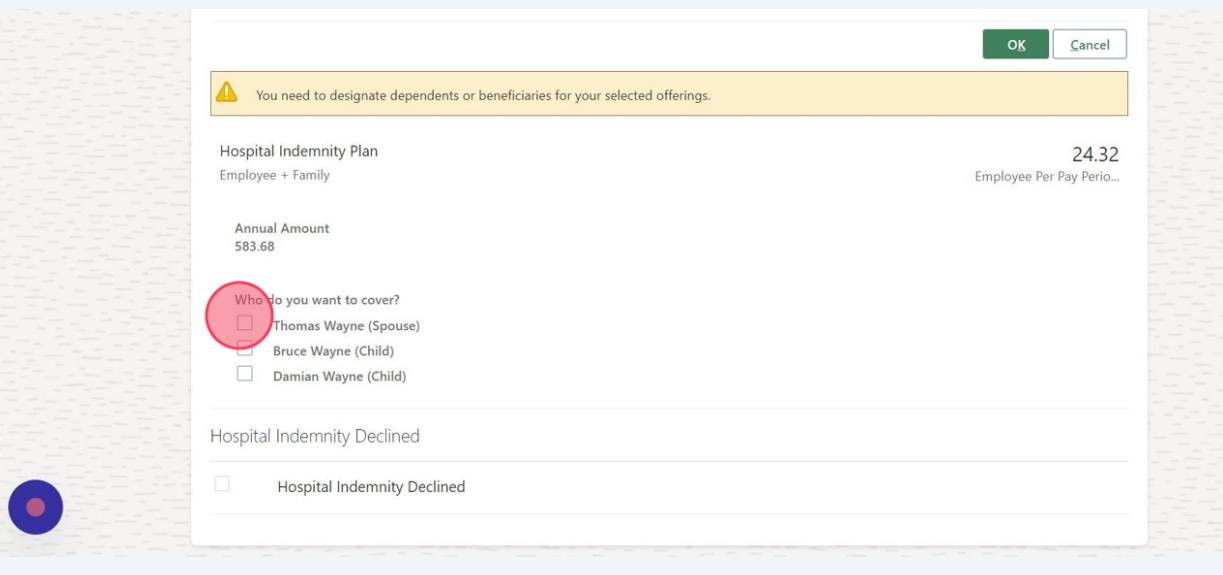

# **59** Click here.Hospital Indemnity Plan Employee + Family **Annual Amount** 583.68 Who do you want to cover? Thomas Wayne (Spouse) Bruce Wayne (Child) Damian Wayne (Child) Hospital Indemnity Declined **Hospital Indemnity Declined**

## Click "OK"

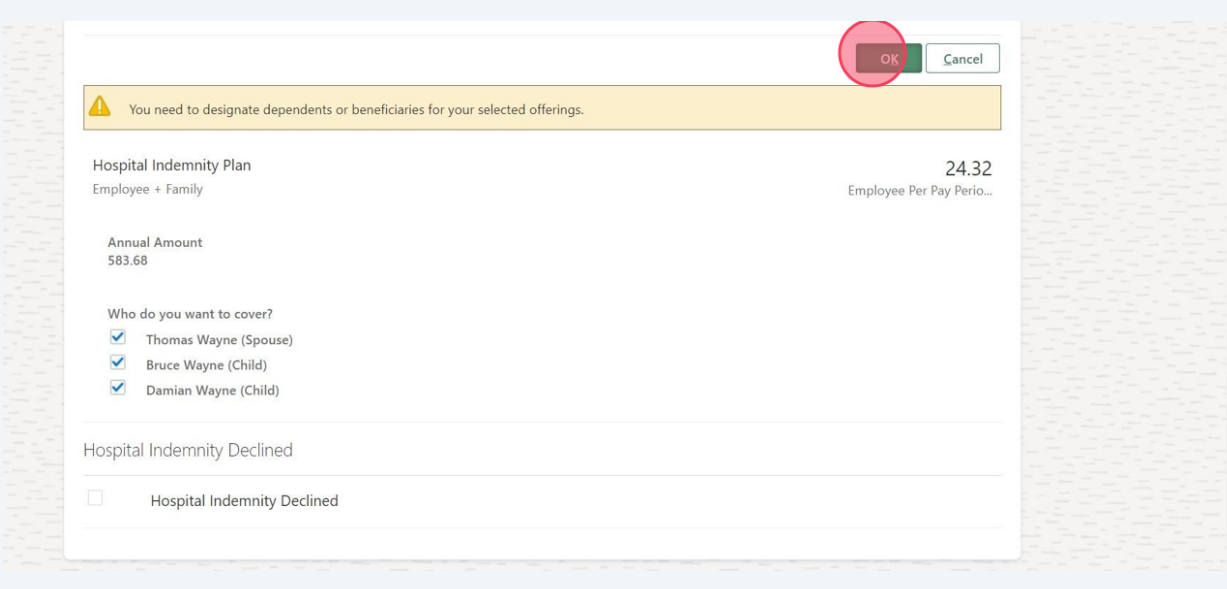

## Click "Continue"

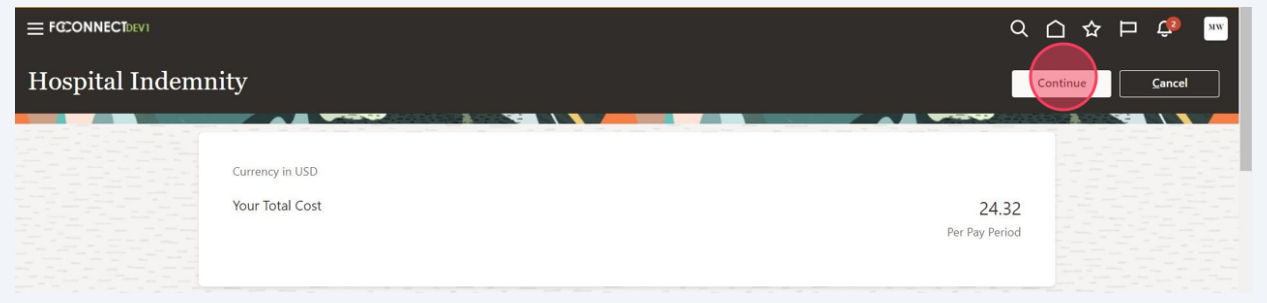

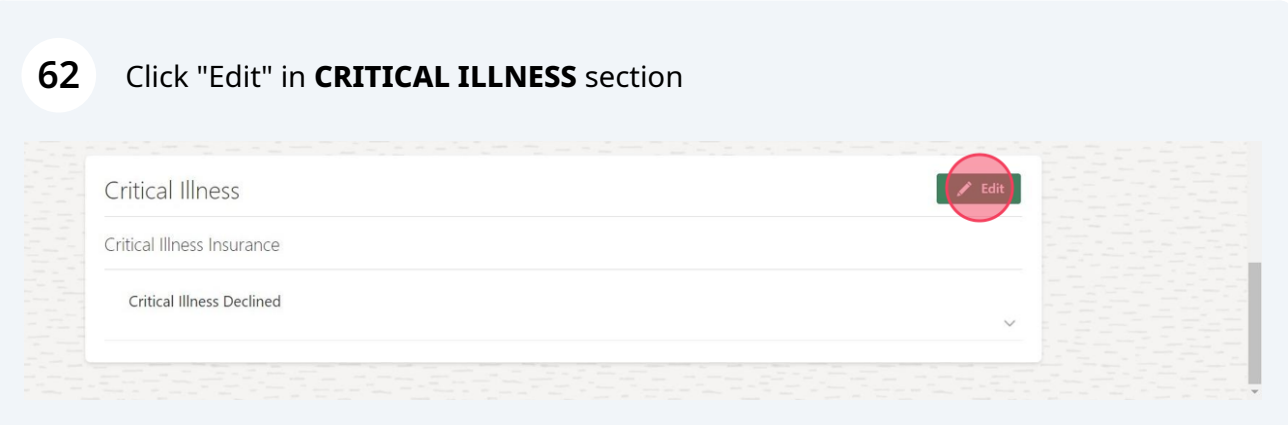

### Click desired election

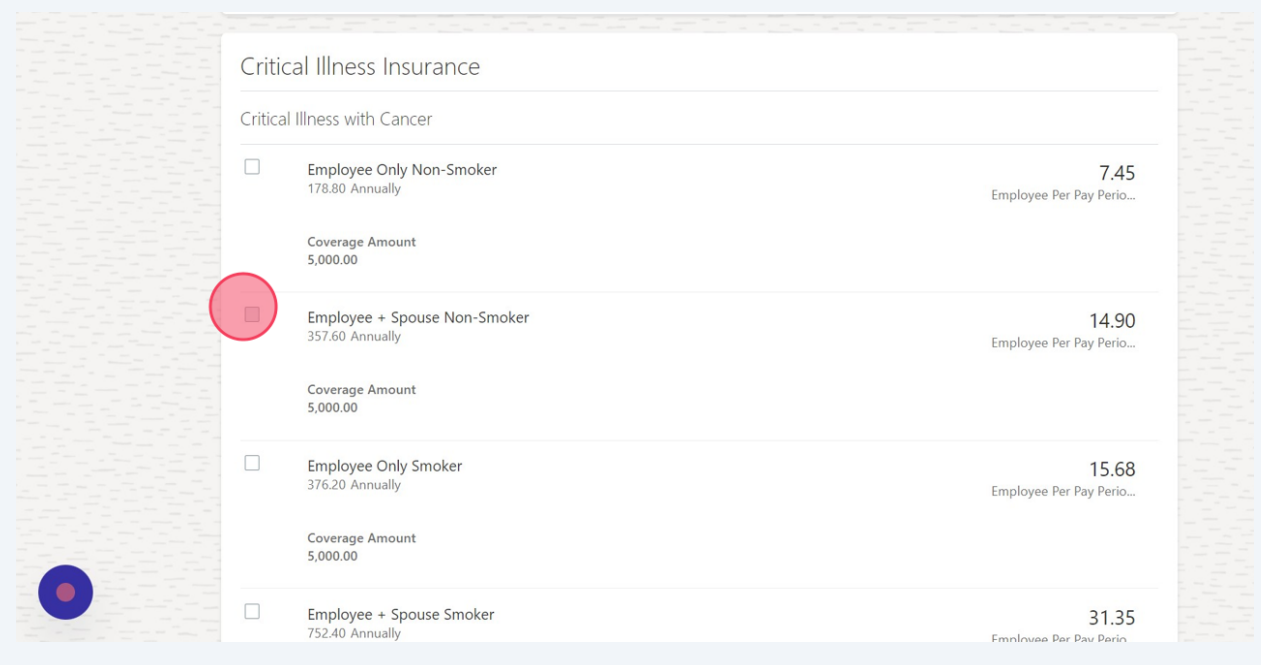

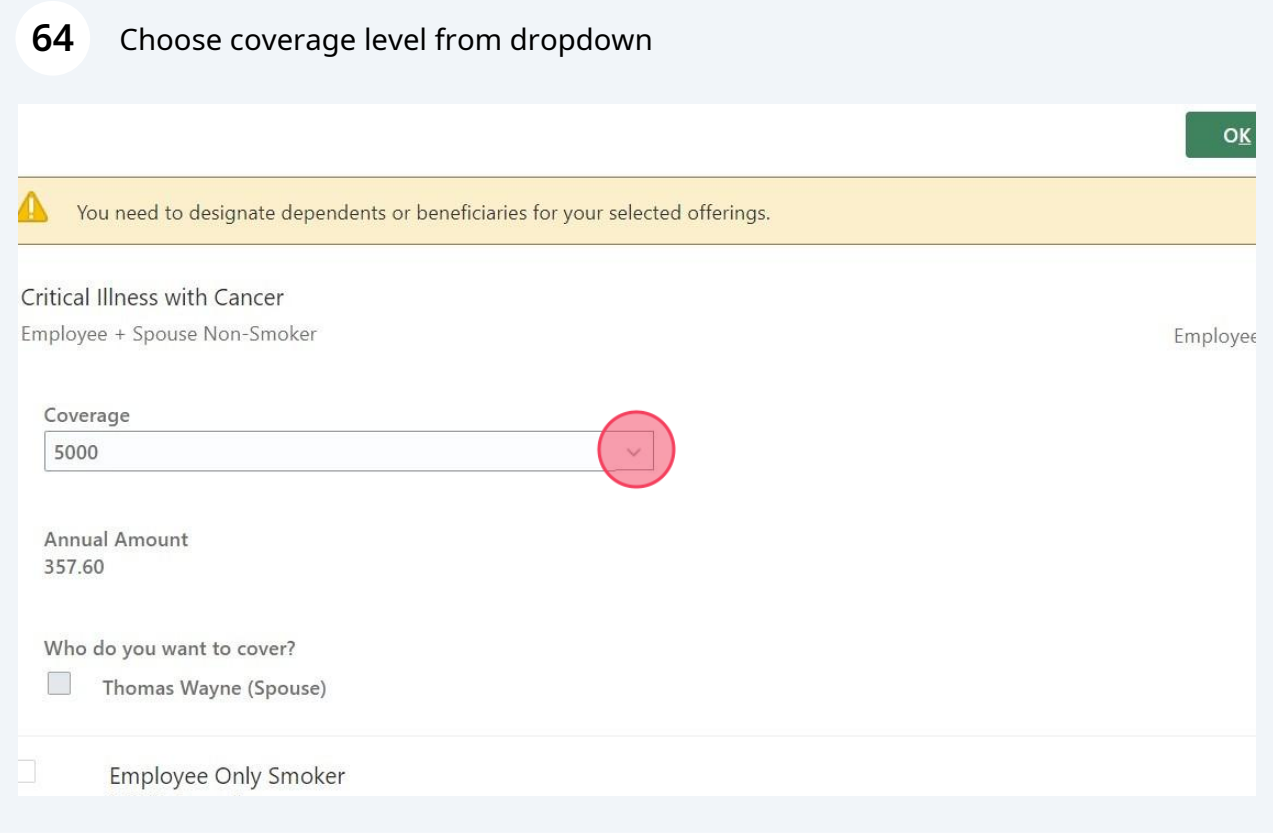

Click here if appropriate

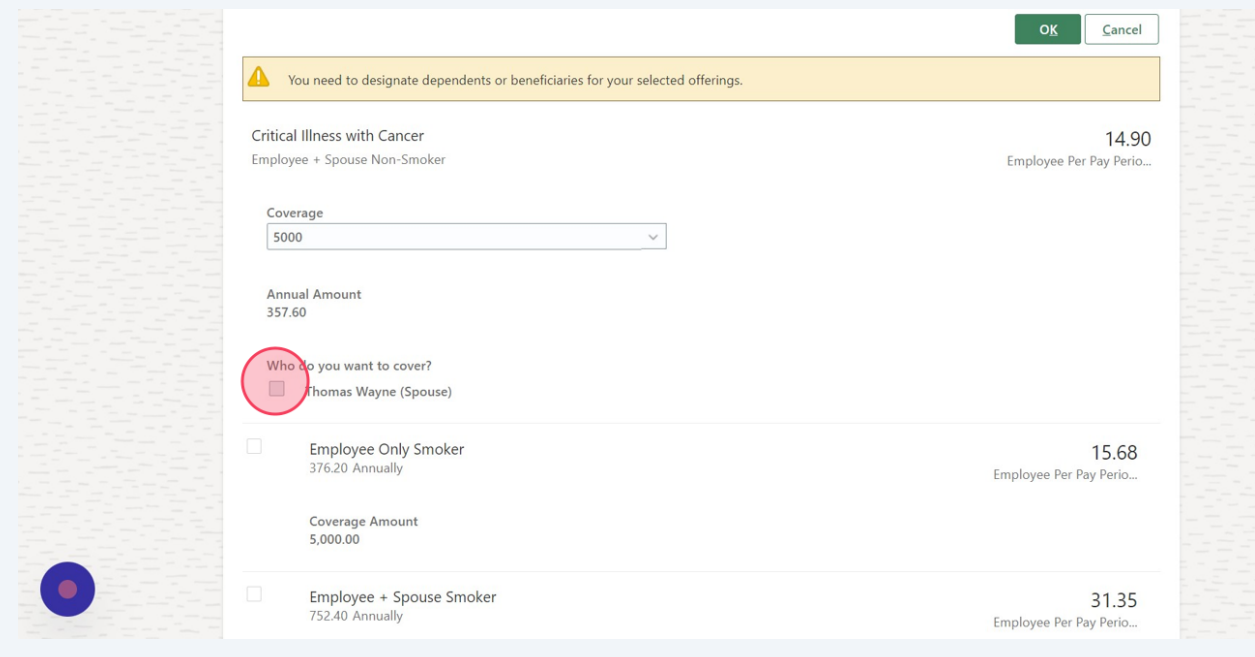

## Click "OK"

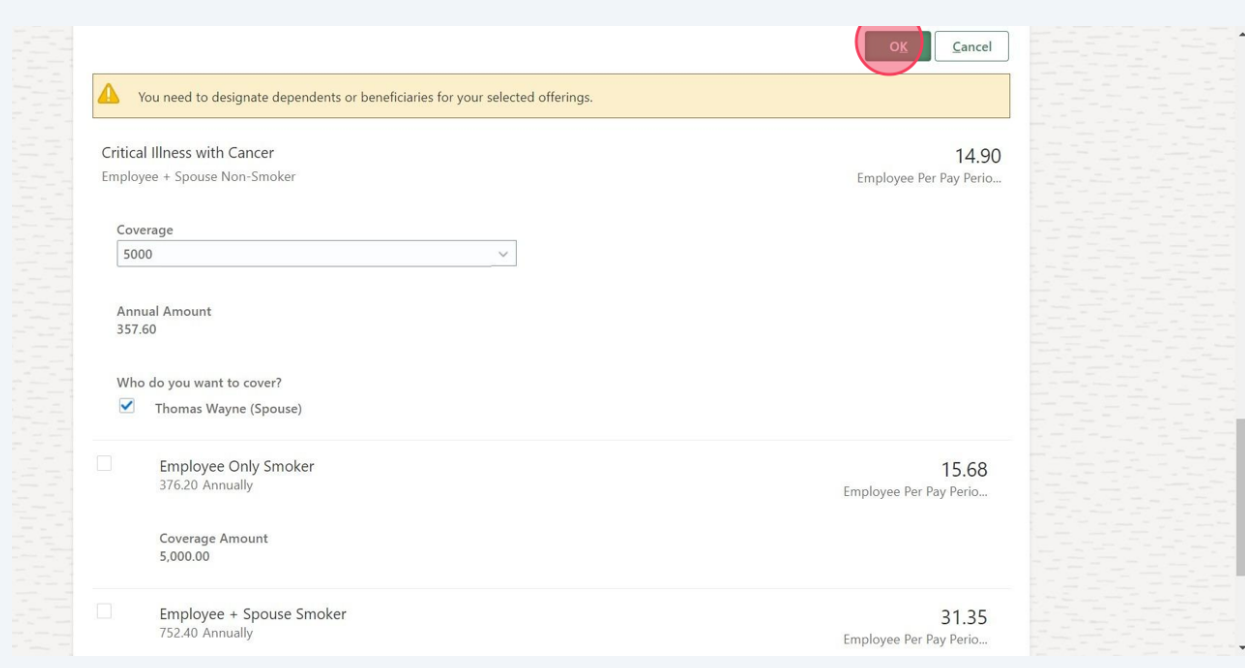

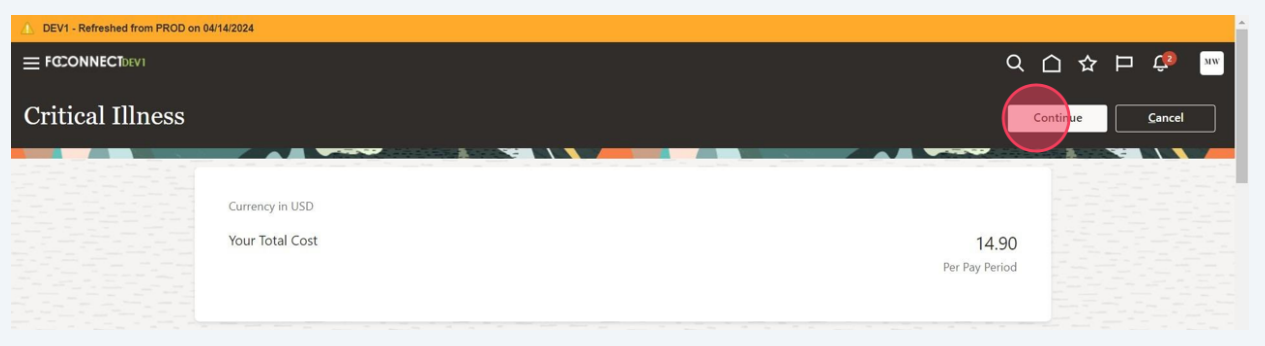

### Click "Submit"

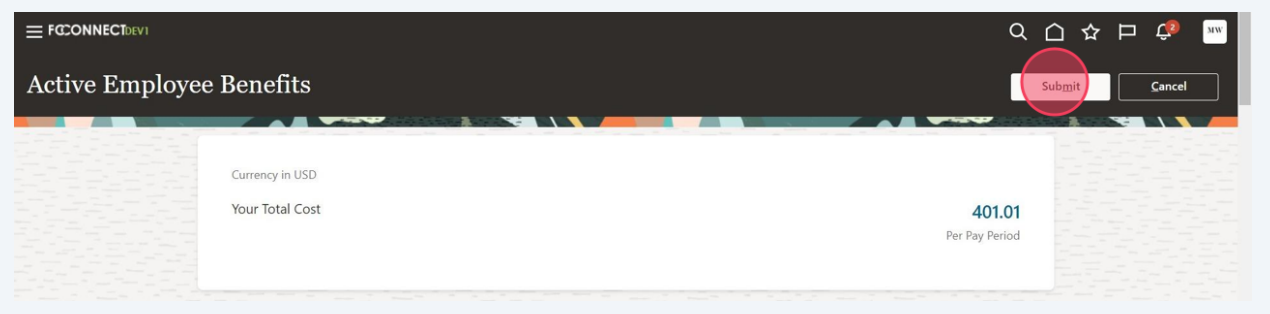

### Click the back arrow

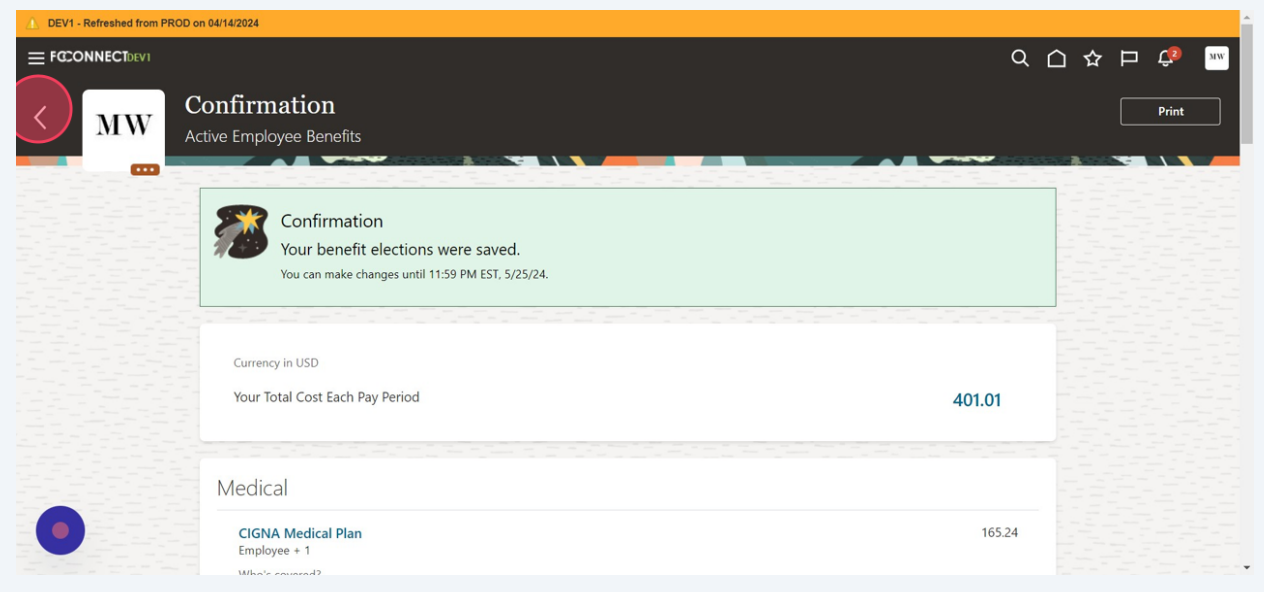

#### To see your benefit elections Click "**Your Benefits**"

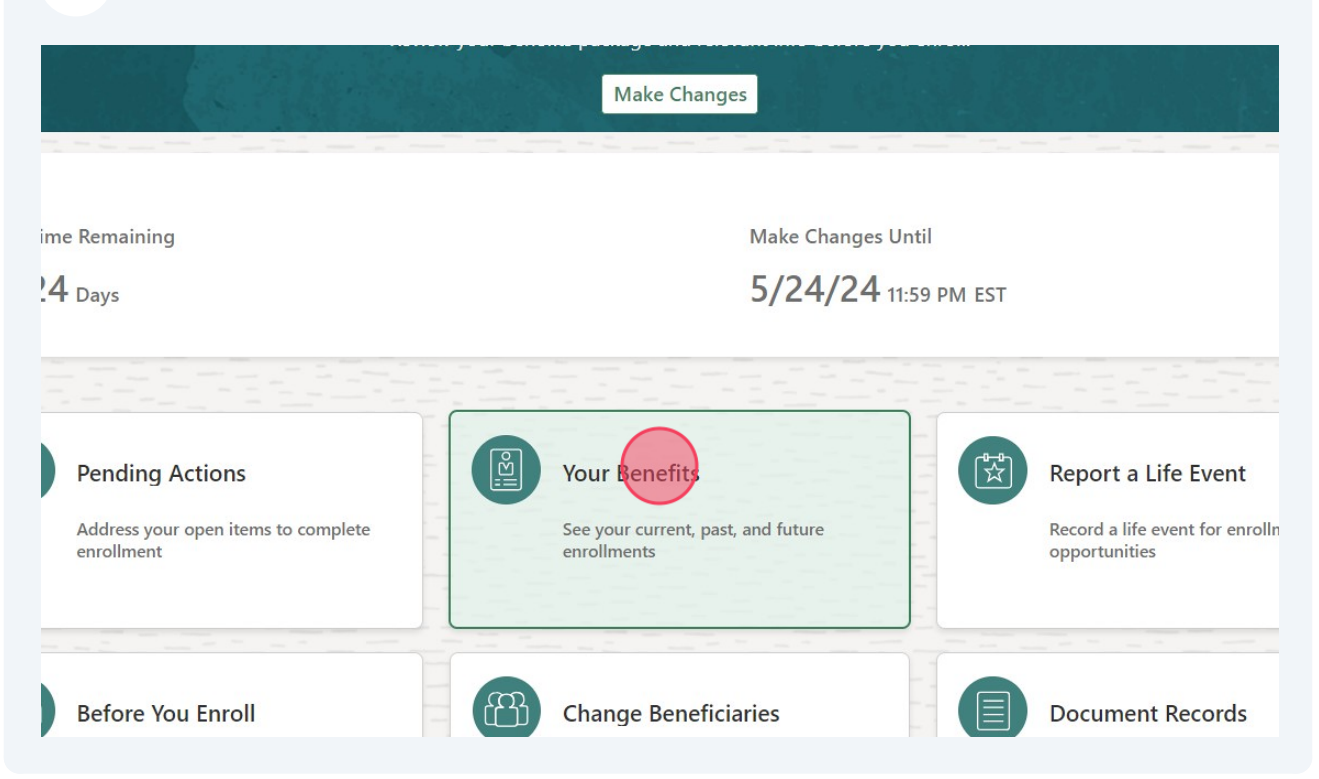

### Click "**Active Employee Benefits**"

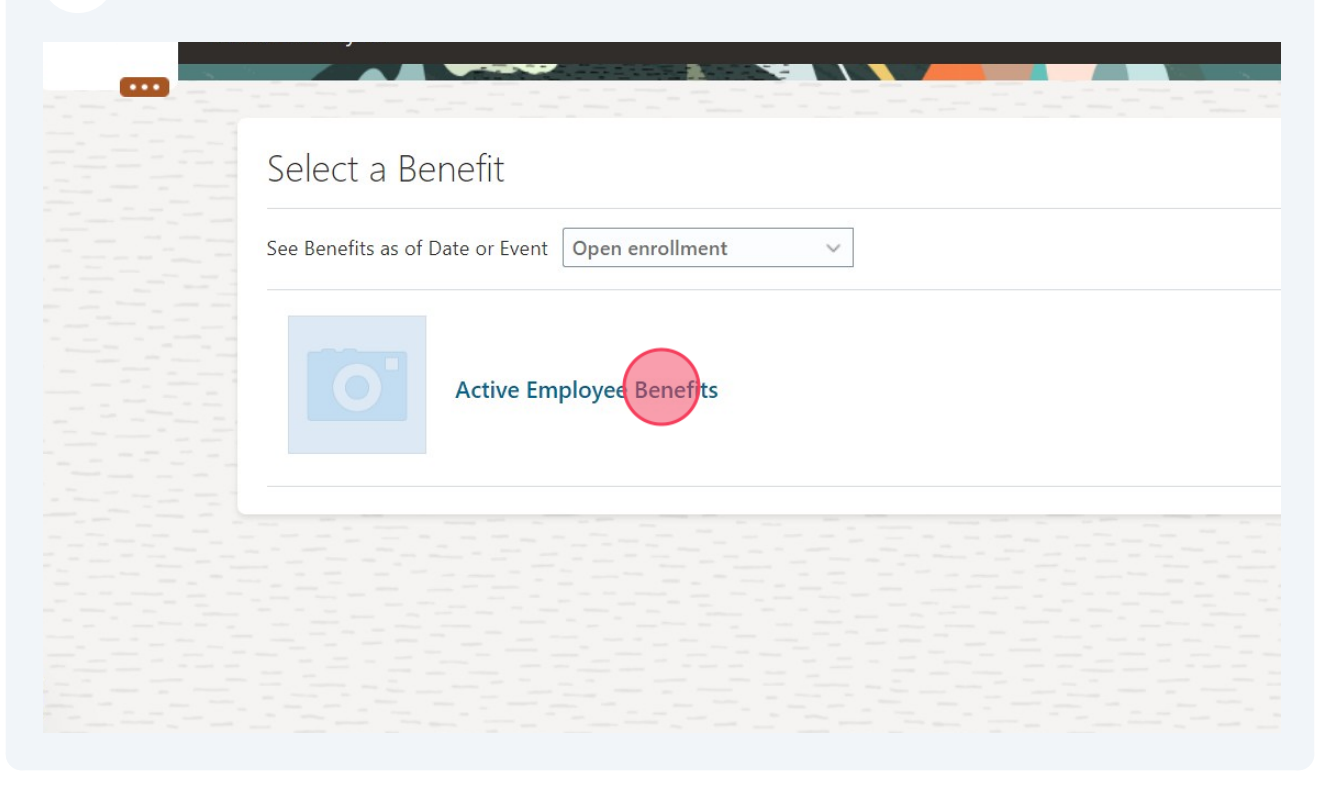

## **72** After reviewing, click "Home" icon

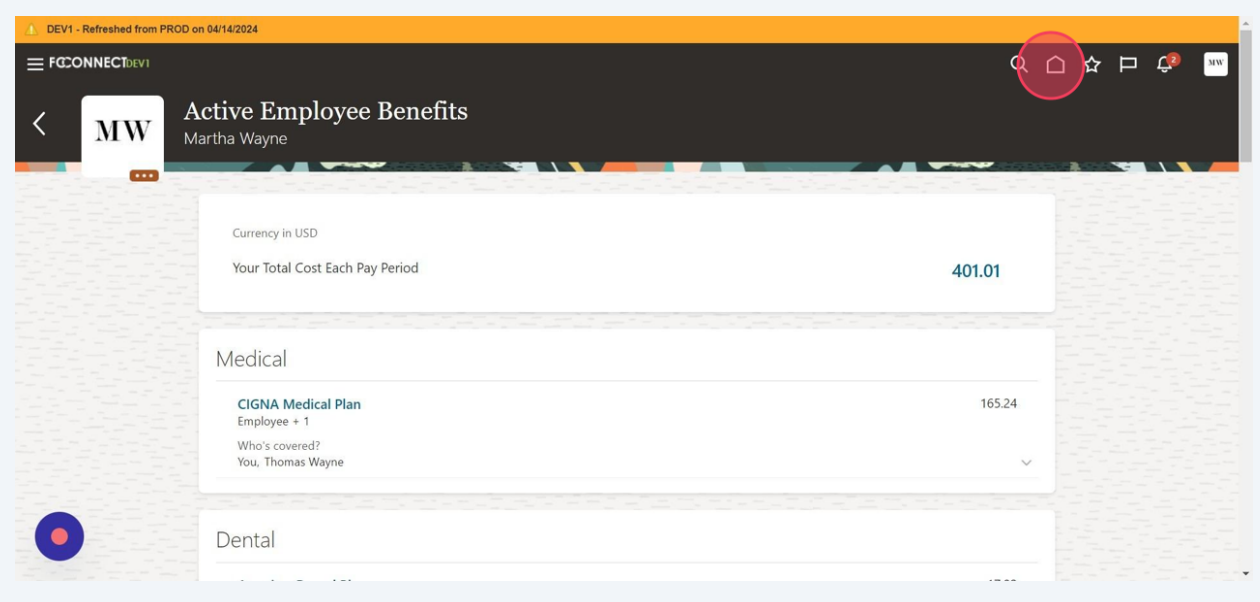